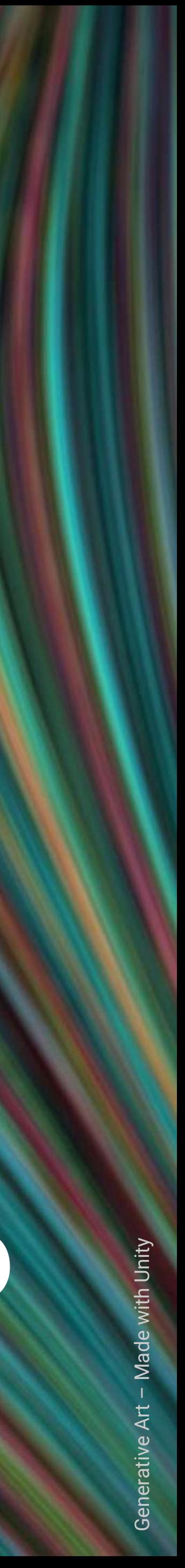

# 基本操作与集成手册 **3.x**

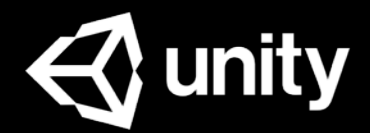

# **2019.6**

●Unity后台操作

■ 创建Project

■ 获取Game ID

○ Unity ID

### 内容预览

\* 4

○ Operate后台 \*5

 $\circ$  Game ID  $*6$ 

○ Placement ID \*9

■ 获取Placement ID

■ 广告位设置

■ 自动发送收入报表

■ 添加Placement

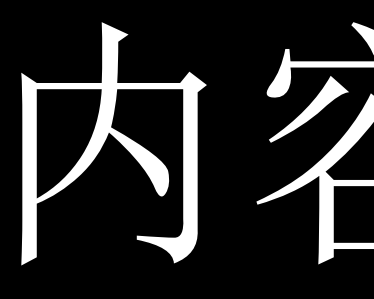

### ●广告代码集成

\*19

- Asset Store Package 。 \*15
	- 导入广告资源包
	- 切换平台
	- 广告展示、回调
- iOS SDK
	- 导入广告SDK
	- 广告初始化
	- 广告展示
	- 广告回调
	- Android SDK \*24
		- 导入广告SDK
		- 实现接口
		- 广告初始化
		- 广告展示
		- 广告回调

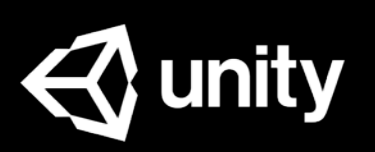

### ●附录

- 填写Store ID \*32
- Test Mode \*34
- 获得技术支持 \*35
- 资源链接 \*36

- Unity ID
- Operate后台
- Game ID
	- 创建Project
	- 获取Game ID
- Placement ID
	- 获取Placement ID
	- 添加Placement
	- 广告位设置
	- 自动发送收入报表

# Unity后台操作

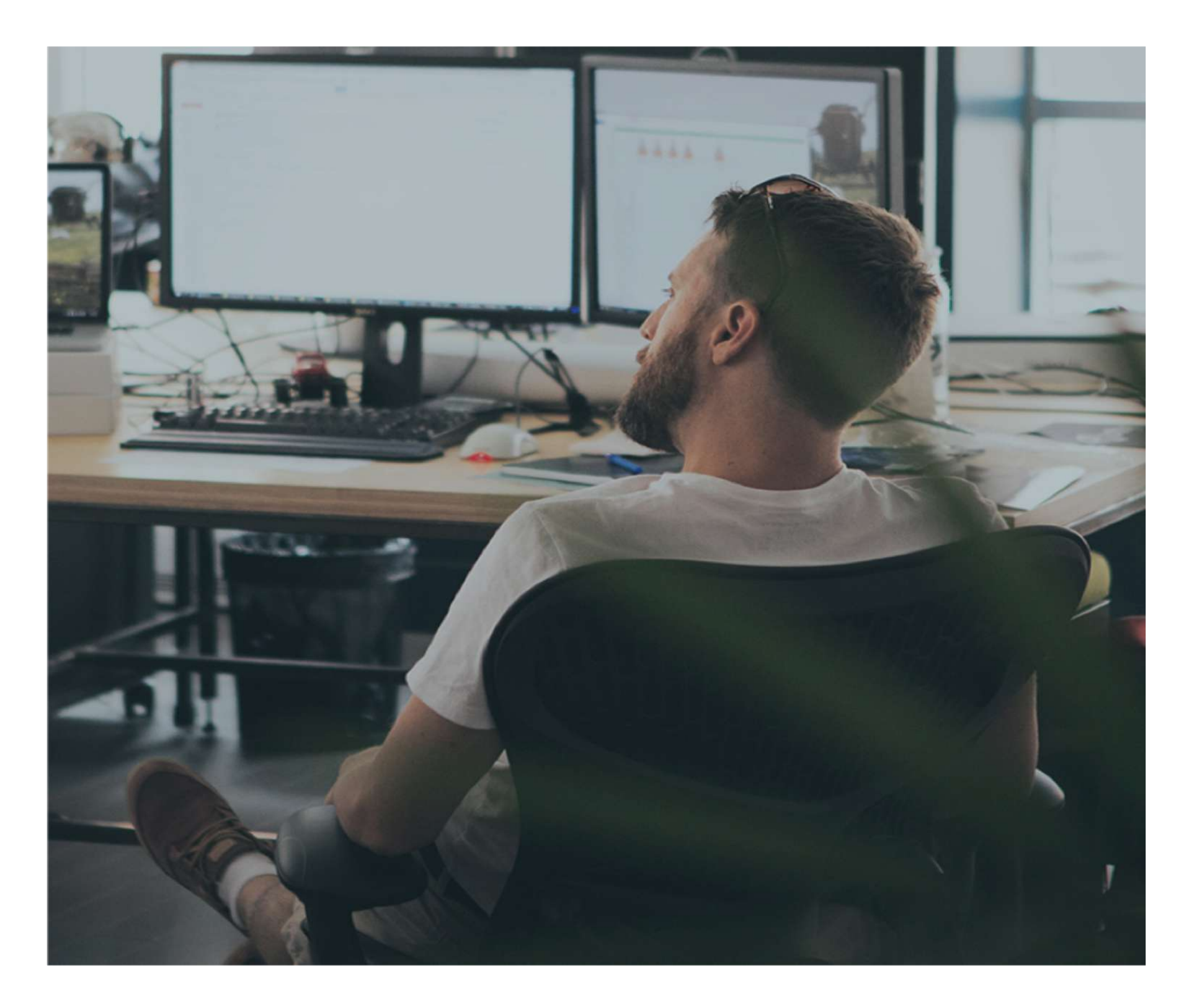

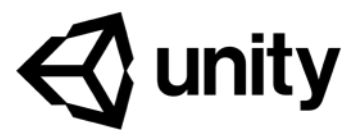

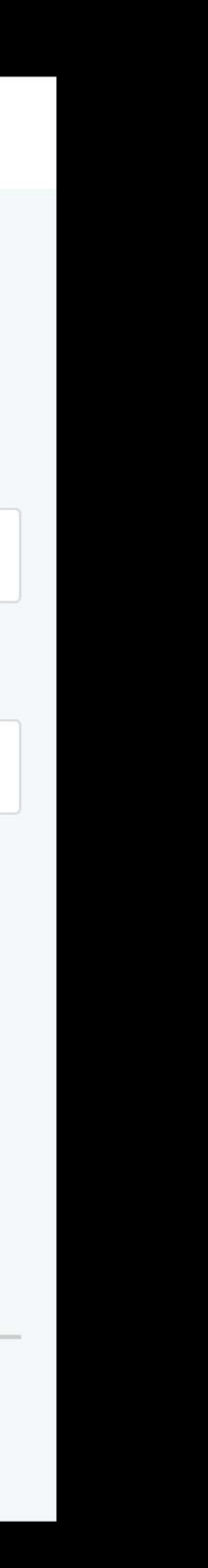

# Unity ID

Unity ID是您使用所有Unity 服务的身份识别ID.

如果您还没有Unity ID, 请注 册: <https://id.unity.com/>

注册需要您: ● 同意Unity服务条款 ● 通过I'm not a robot验证

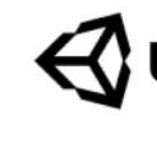

If you already have a Unity ID, please sign in here.

Email

Usern

 $\begin{array}{c}\n\Box \quad I \quad a \\
Pc\n\end{array}$  $\frac{1}{\text{ag}}$ Ur

Cre

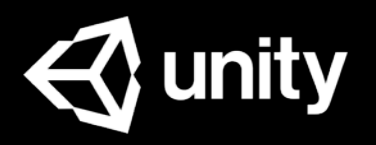

#### unity

#### Create a Unity ID

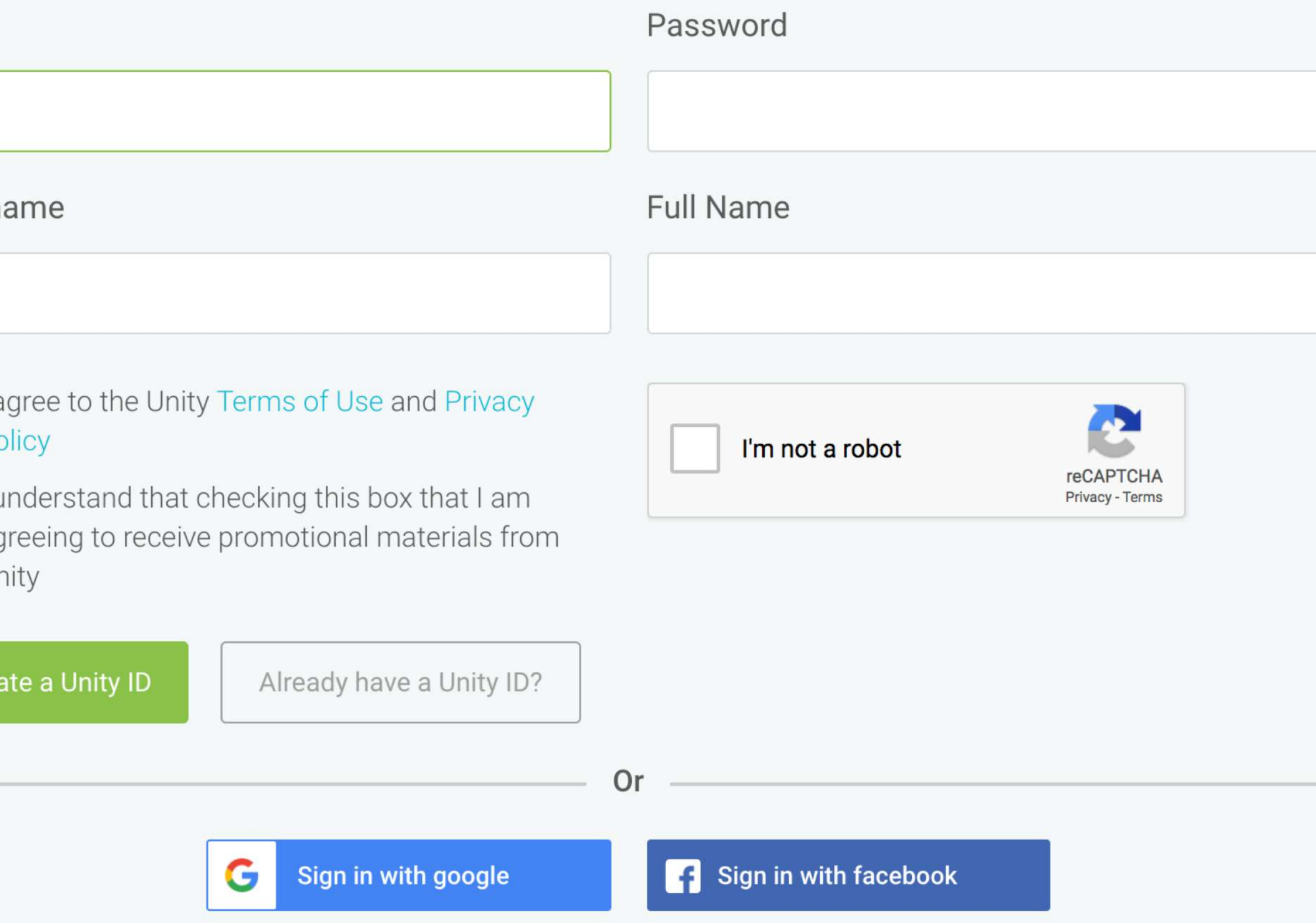

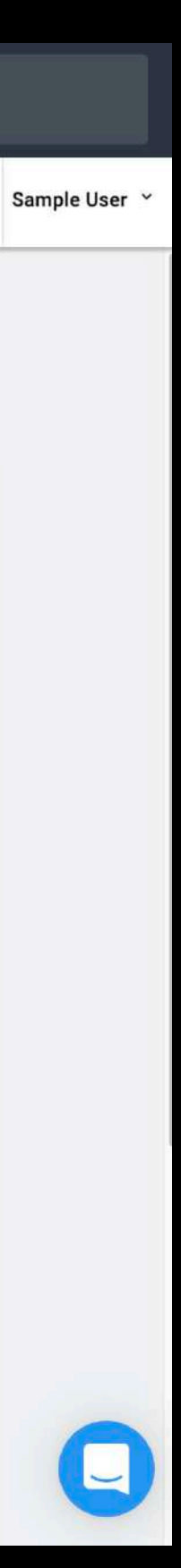

# Operate后台

#### 您可以在Operate后台进行 广告位置,同时我们也为 您提供了丰富的收入分析报 表.

[https://operate.dashboard.](https://operate.dashboard.unity3d.com/) unity3d.com/

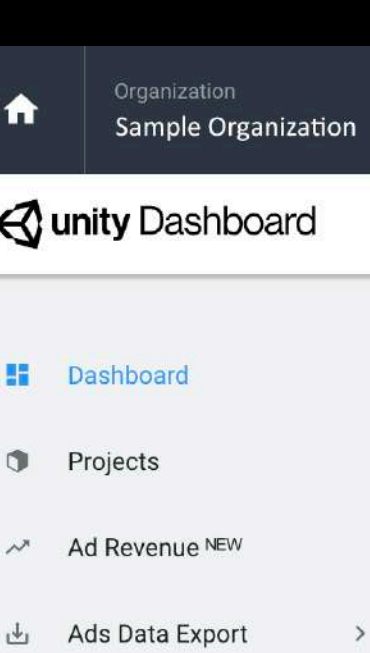

Invoicing

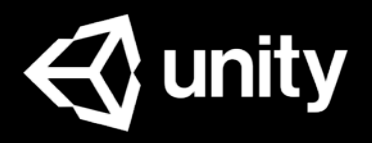

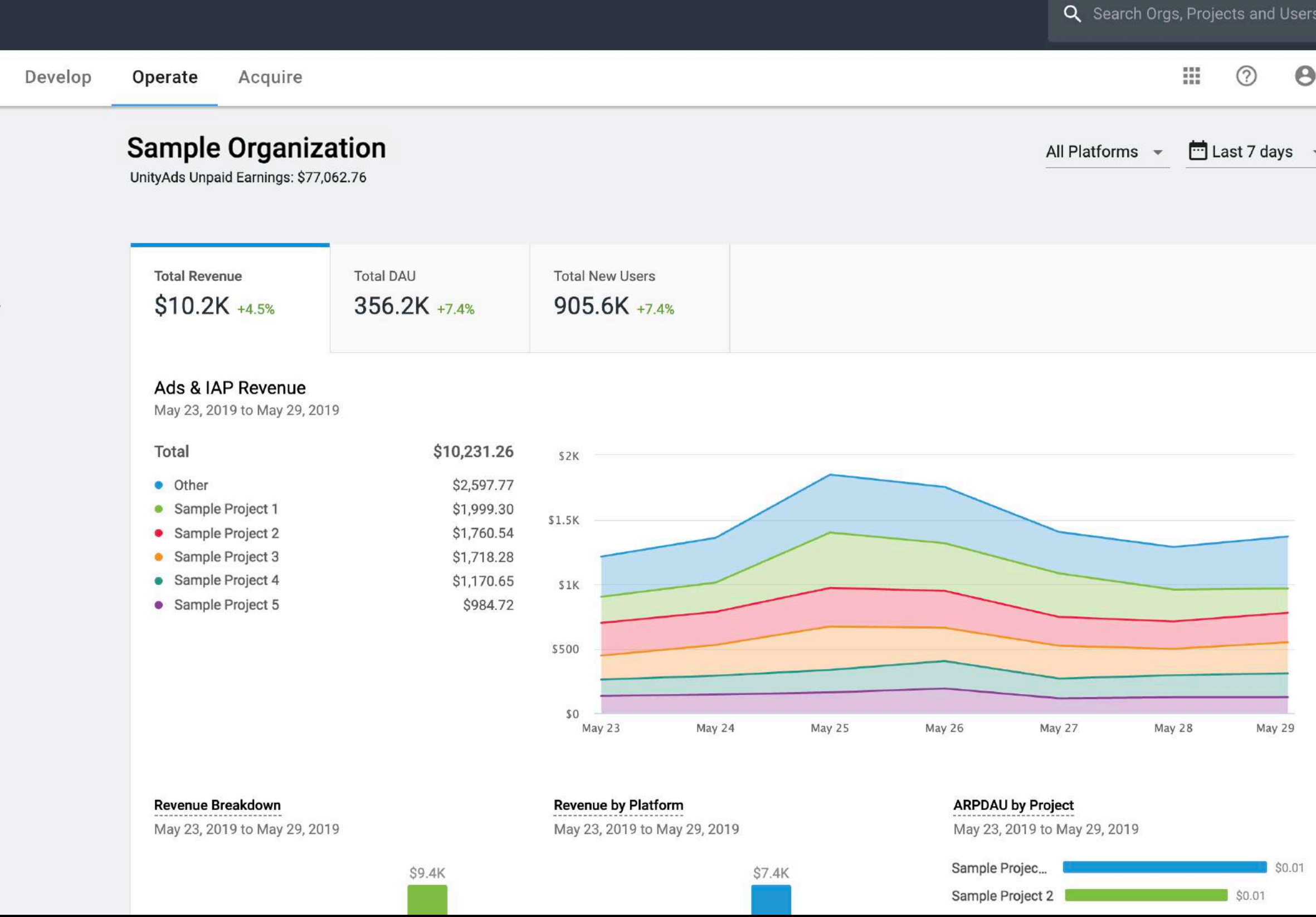

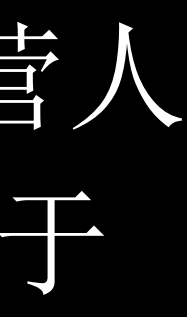

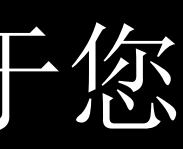

# Game ID

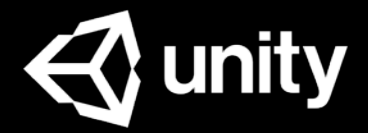

Game ID是连接SDK与后台的桥梁,广告运营人 员需要把这个Game ID提供给开发人员, 用于 UnityAds SDK的初始化.

在您创建Project时,Unity会自动为您生成 Game ID.

Unity Game ID由7位数字组成,它不等同于您 游戏的商店应用ID, 请勿混淆使用.

Game ID也是Unity唯一定位您游戏的身份识别 ID, 向Unity支持咨询问题时, 也需要您提供 GameID, 以便针对游戏为您解决问题.

注意:

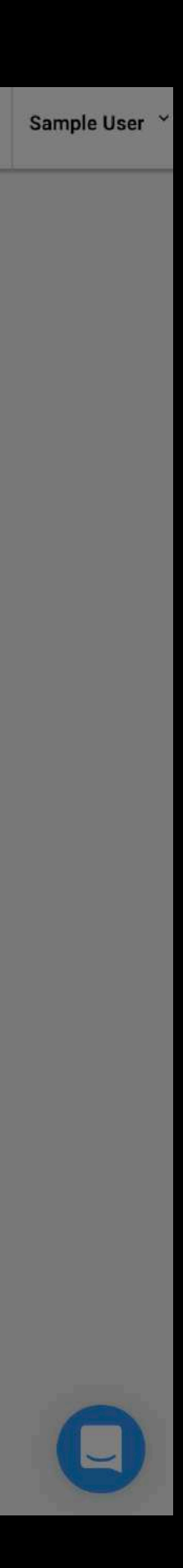

# 创建Project

#### ● 首先为您的游戏新建一个 项目 **NEW PROJECT**.

#### ● 参考说明根据游戏实际情 况填写[Store](https://unityads.unity3d.com/help/monetization/dashboard-guide) ID和[COPPA](https://en.wikipedia.org/wiki/Children%27s_Online_Privacy_Protection_Act)

提示: 如果您的游戏不是仅供美国13岁以下儿 童使用的,则无需勾选COPPA,但我们 仍建议您仔细阅读COPPA协议以取得全 面的了解.

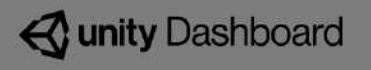

- **ET** Dashboard
- **C** Projects
- M Ad Revenue NEW
- 也 Ads Data Export
- **圖** Invoicing

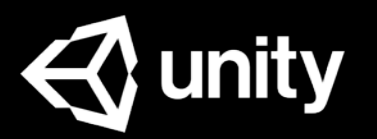

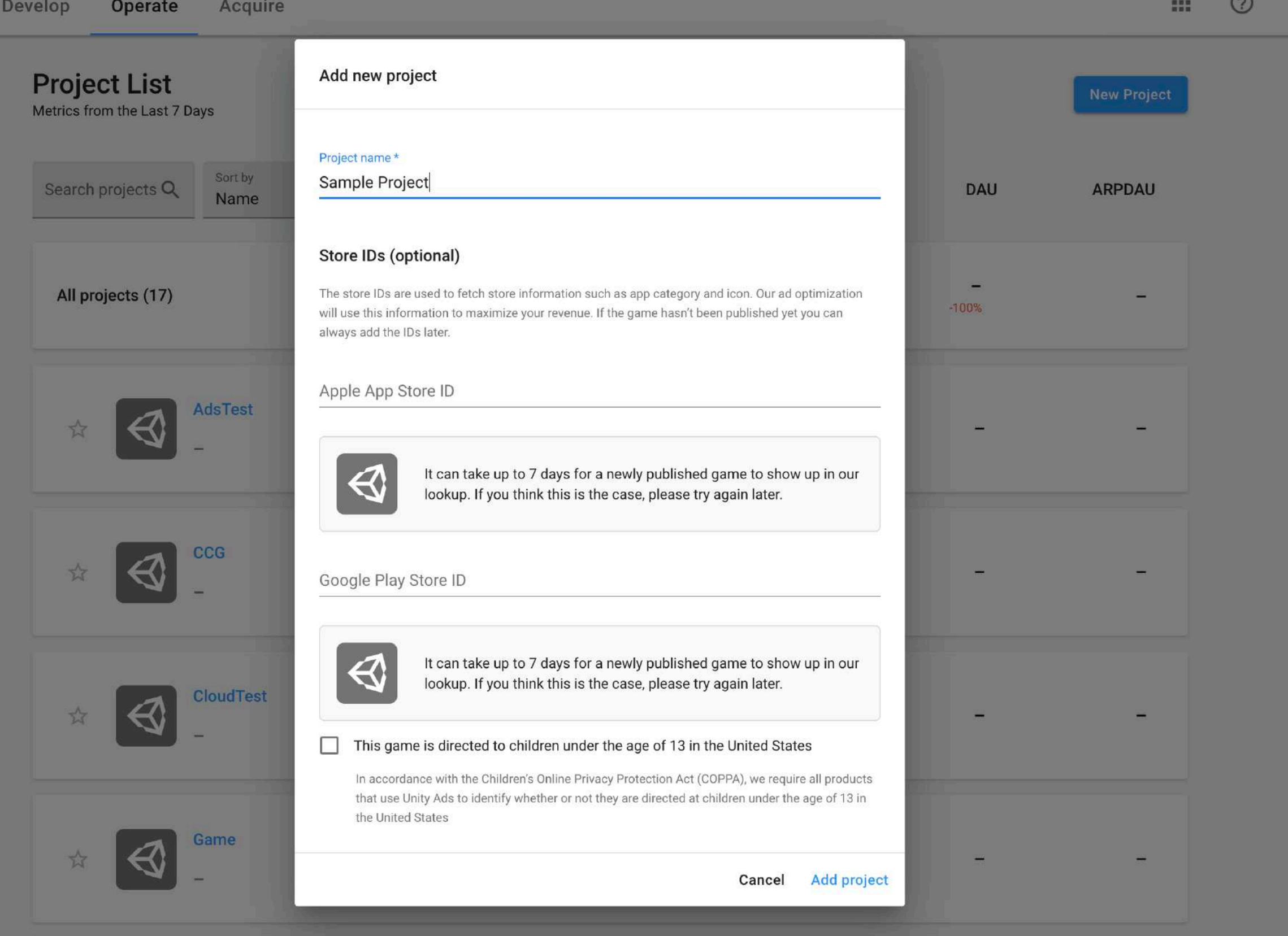

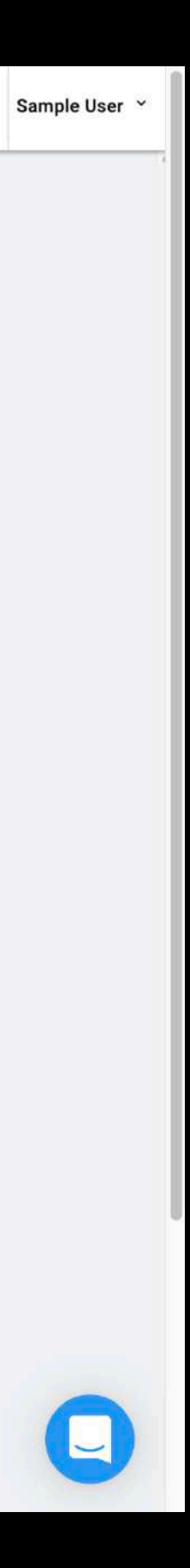

## 获取Game ID

### 在后台左侧导航栏

- 选中**Project**.
- 选中**Settings**
- 选中**Project Settings**

即可见Unity自动为该游戏生 成的Game ID (7位数字格式 ).

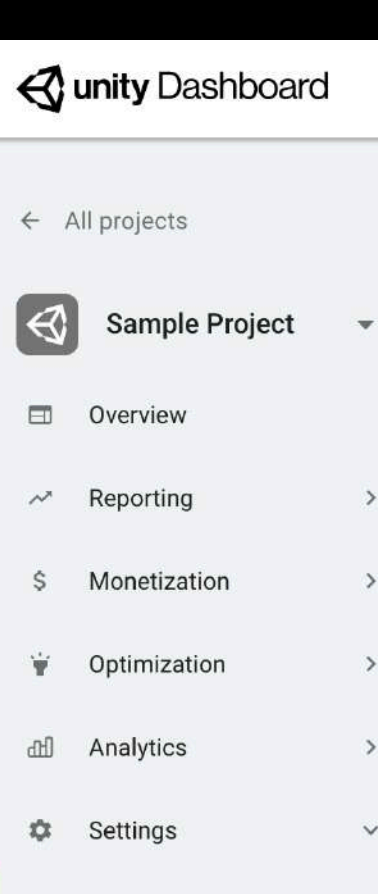

**Project Settings** 

**Analytics Settings** 

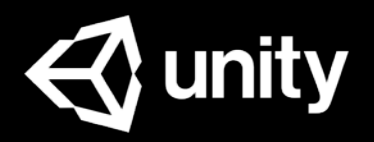

#### **Project Settings**

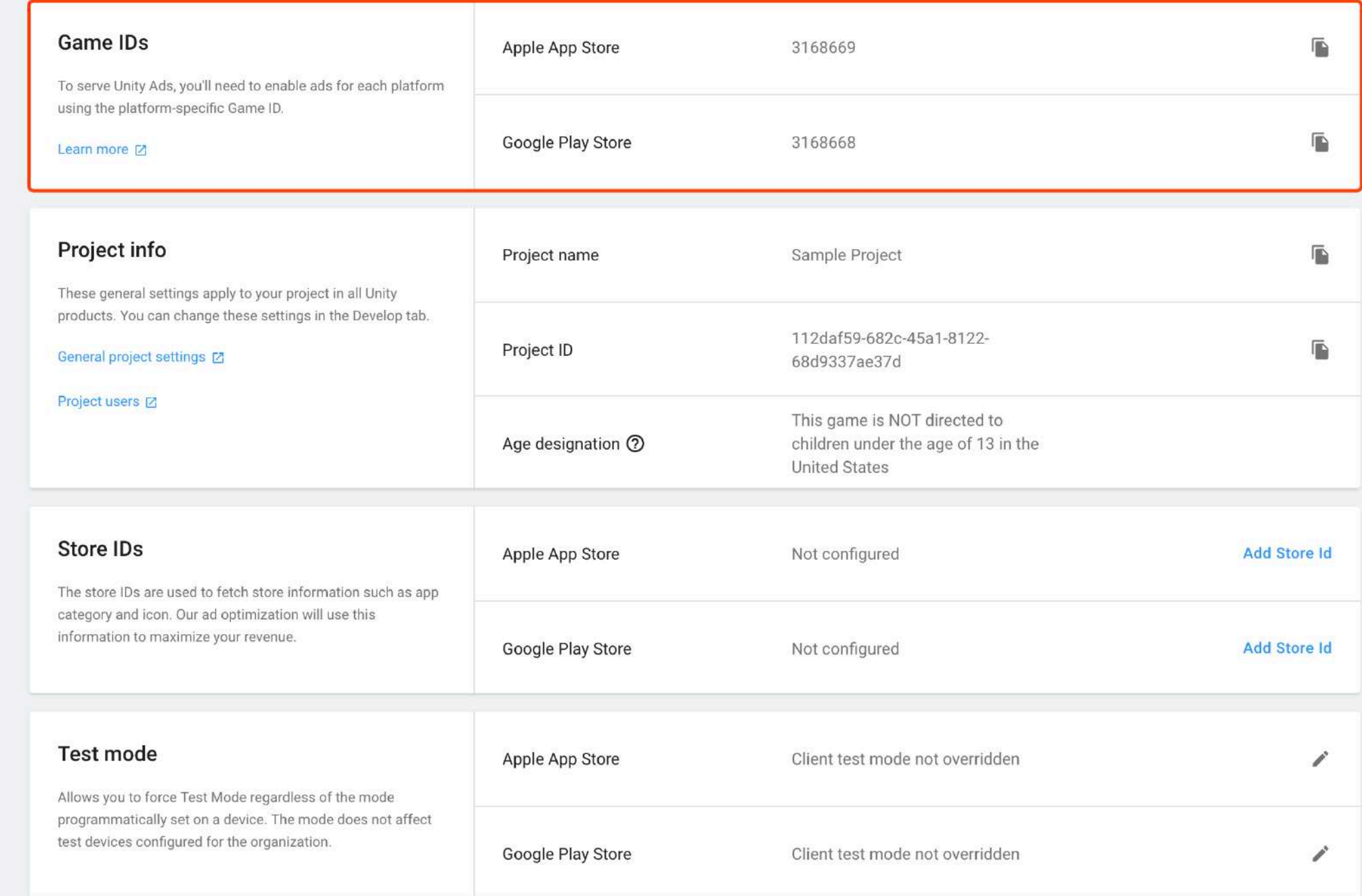

# Placement ID

以手动添加更多.

### 在您创建Project时,Unity也会自动为您生成2个广告位Placement ID, 您也可

# 一般开发者可能需要使用不同设置的Placement ID来达到不同的广告效果,

这种情况就需要广告运营人员将Placement ID告诉开发人员.

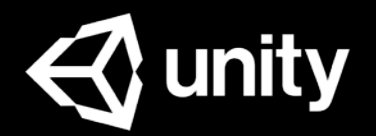

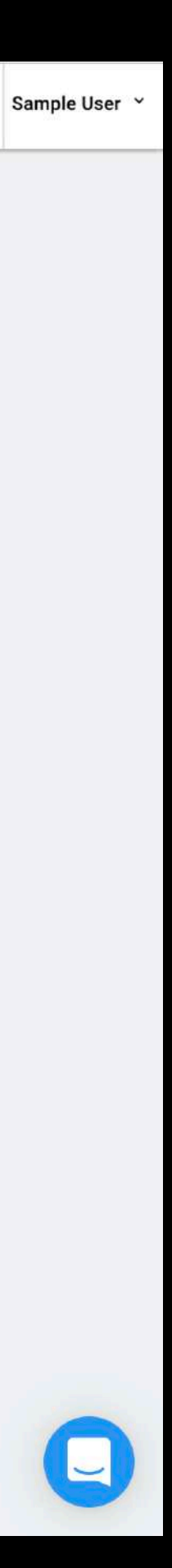

# 获取Placement ID

在后台左侧导航栏

- 选中**Project**.
- 选中**Monetization**
- 选中**Placements**

即可见当前游戏的广告位 Placement ID.

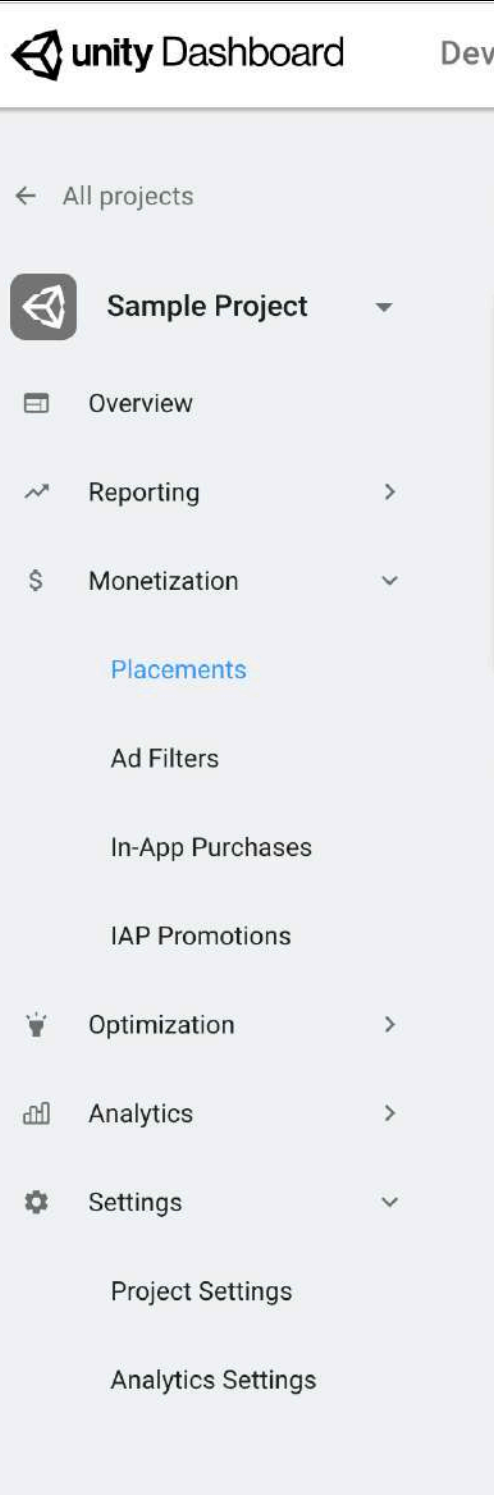

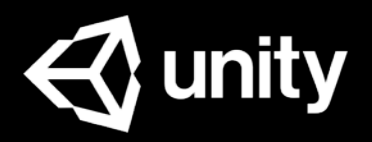

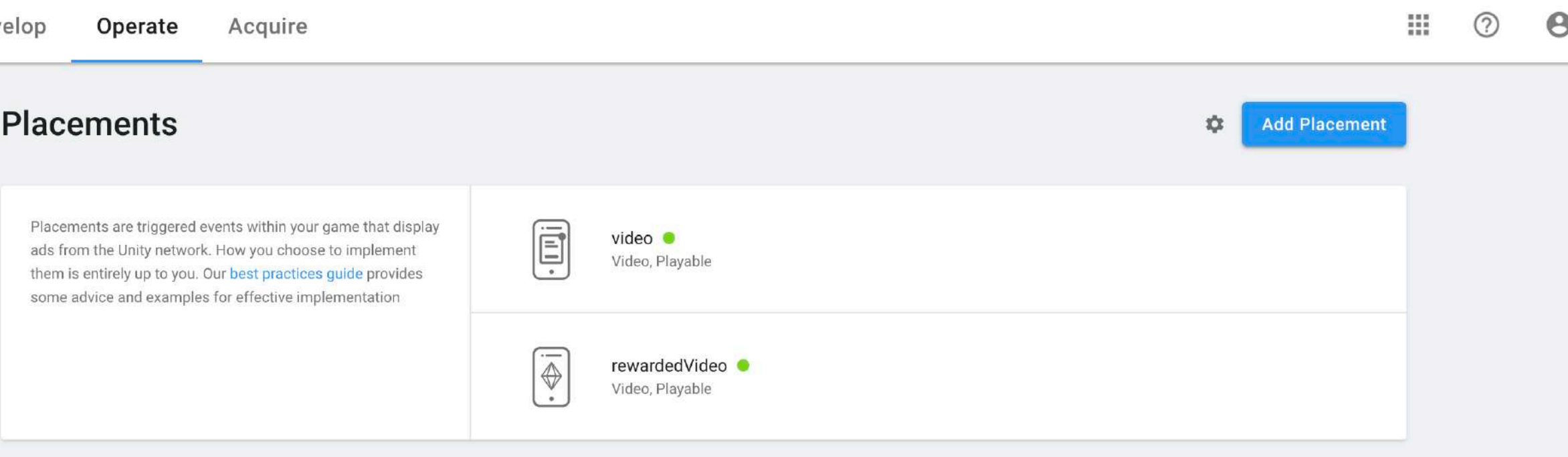

Legal Privacy Policy Cookies

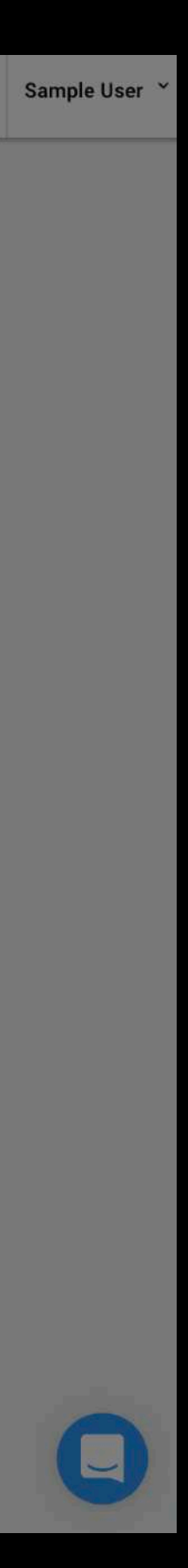

## 添加Placement

#### Unity默认会自动为每个游戏 生成2个Placement, 您可以 通过**ADD PLACEMENT**添加 更多.

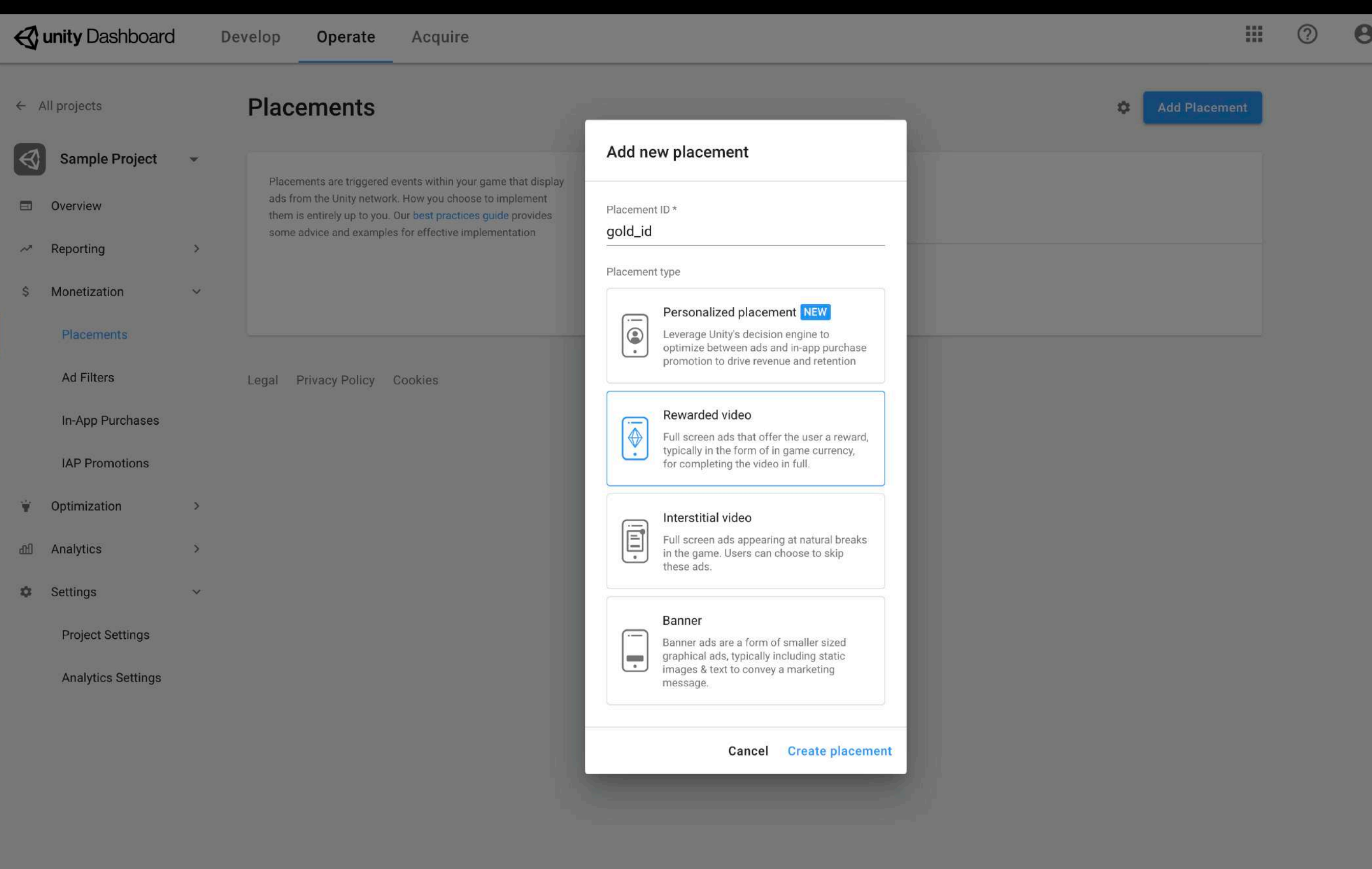

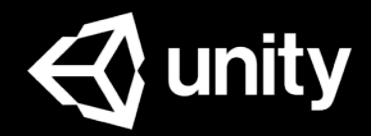

12

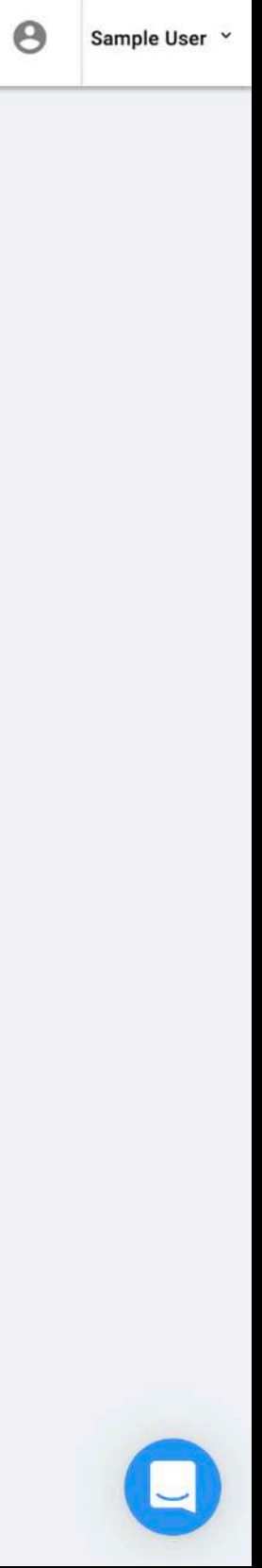

#### 您可以选中广告位Placement 后,在设置页面修改其广告行<br>为,如右图. 如右图.

#### 提示:

### 广告位设置

无论是否允许跳过广告,开发人员都能够在 视频完整观看完成后给予玩家奖励。 不过根据行业惯例,一般建议激励视频设置 为不可跳过。

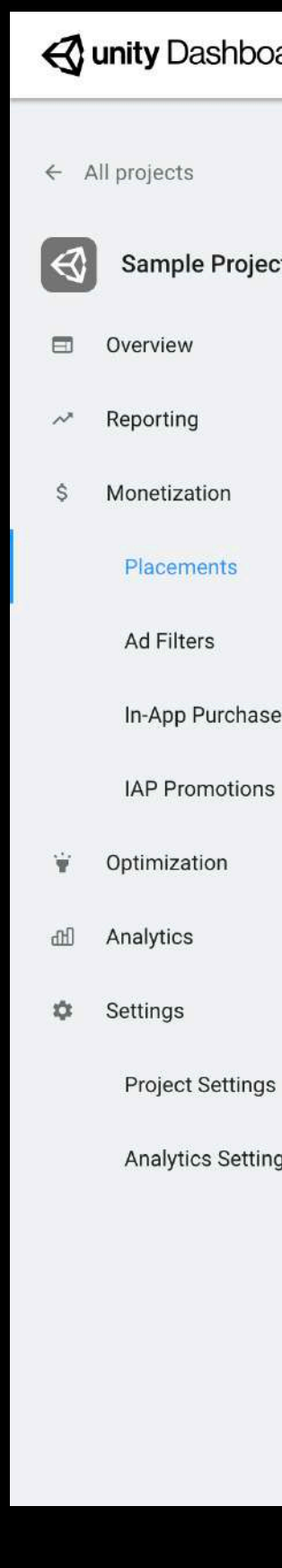

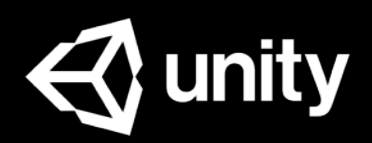

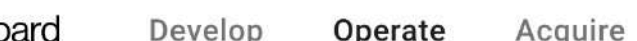

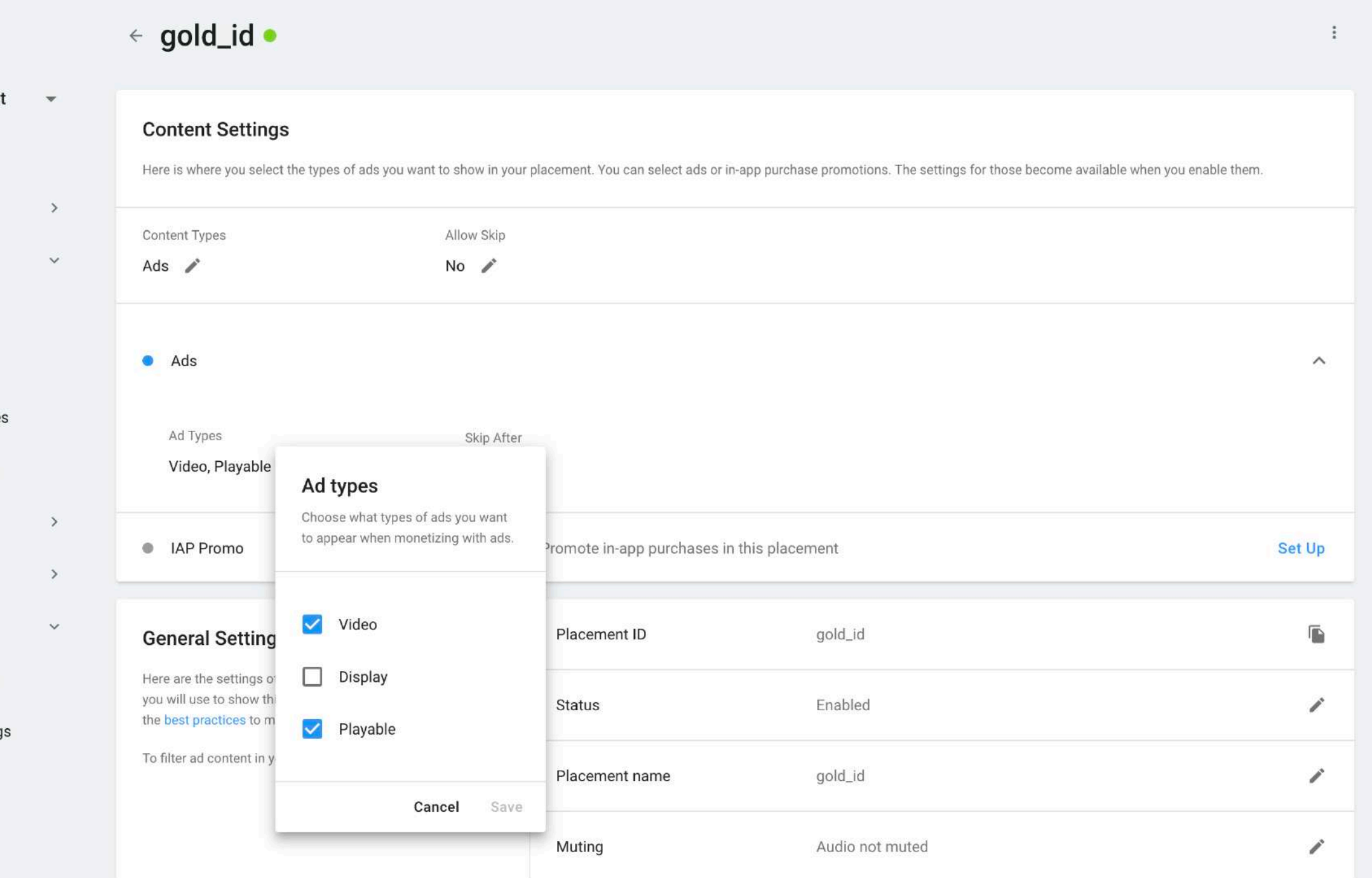

Legal Privacy Policy Cookies

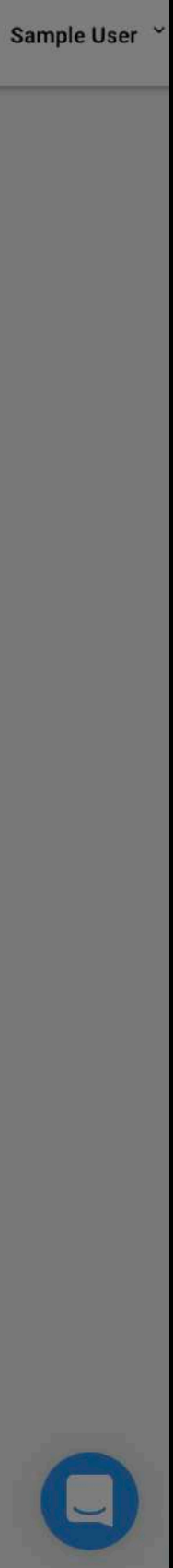

### 自动发送收入报表

#### ● 选中**Operate**. ● 选中**Ad Data Export** ● 选中**Email & CSV** ● 选中**Add**

### 提示:

- 支持添加多个报告收件人.
- 如果分割的维度Split by较多(尤其同时 包含国家与其他维度时),报告可能会很 大,或者服务器可能因分析超时(如果服 务器处理请求超过60秒,则请求超时)而 导致报告无法正常发送.

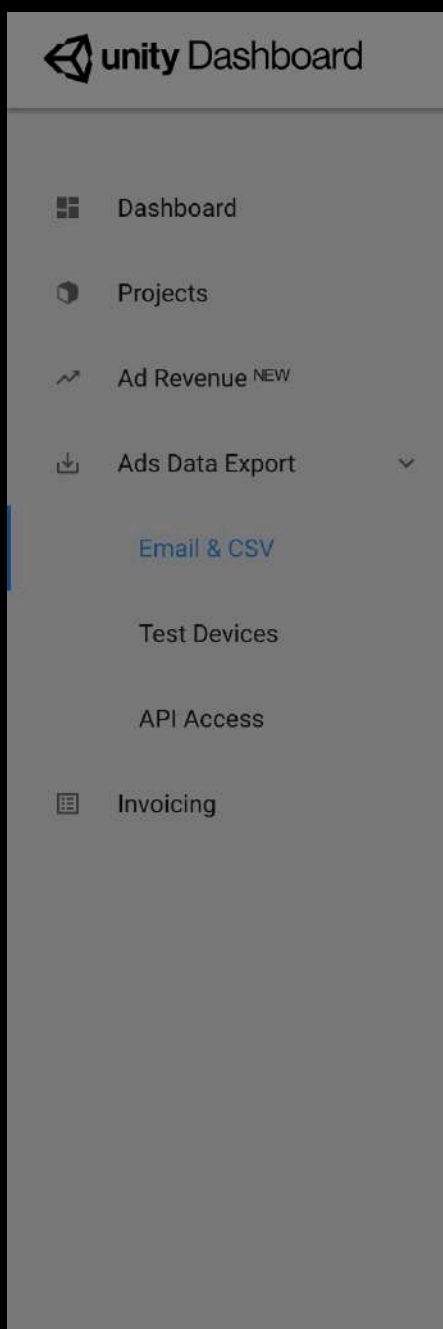

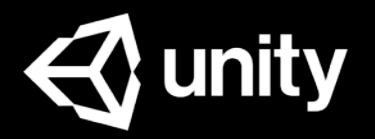

Acquire

 $\odot$  $\boldsymbol{\Theta}$ 

H.

#### **Email & CSV**

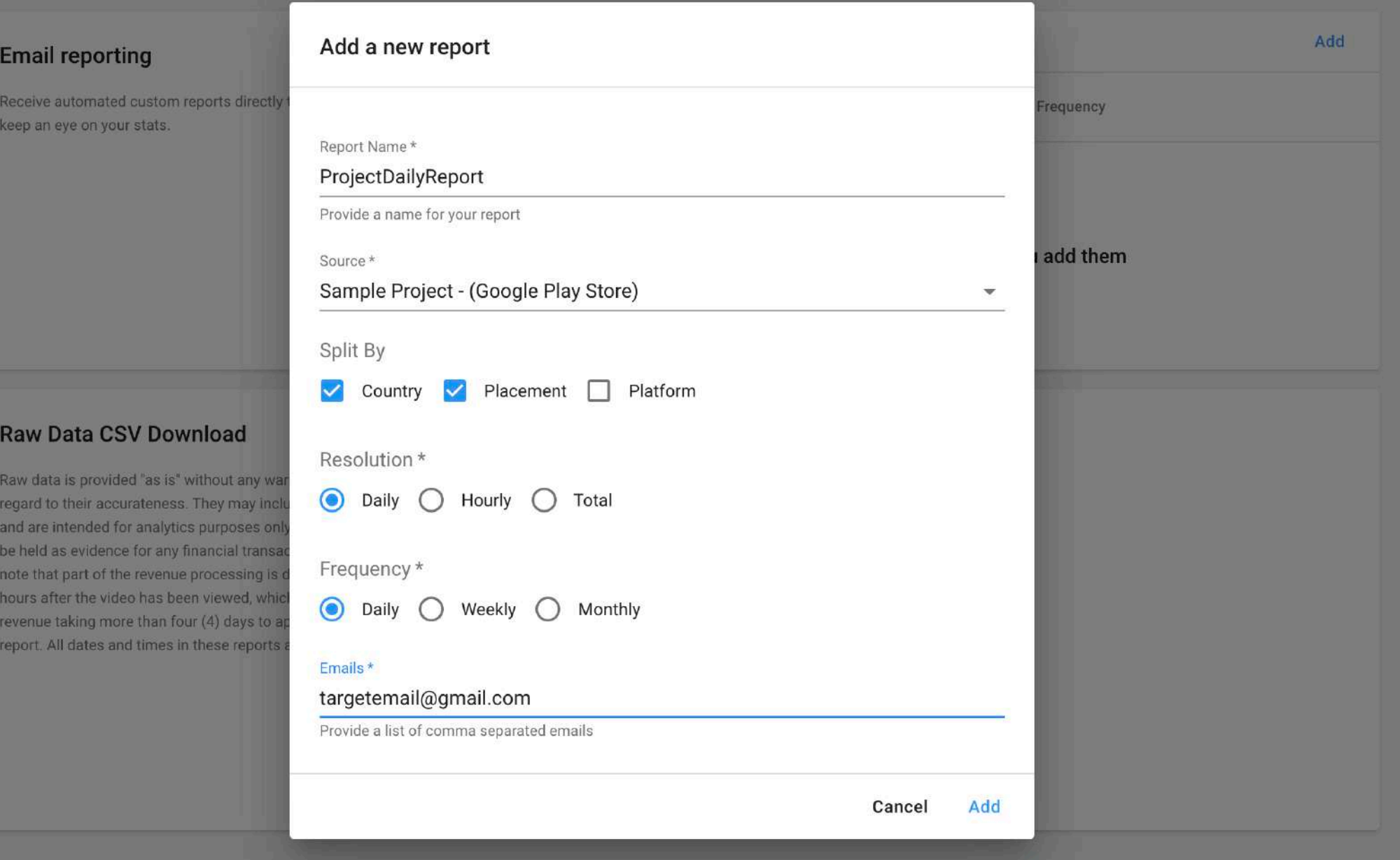

Legal Privacy Policy Cookies

广告代码集成

Unity支持3种集成方式:

- Asset Store Package
- iOS SDK
- **Android SDK**

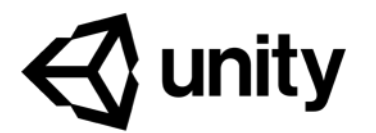

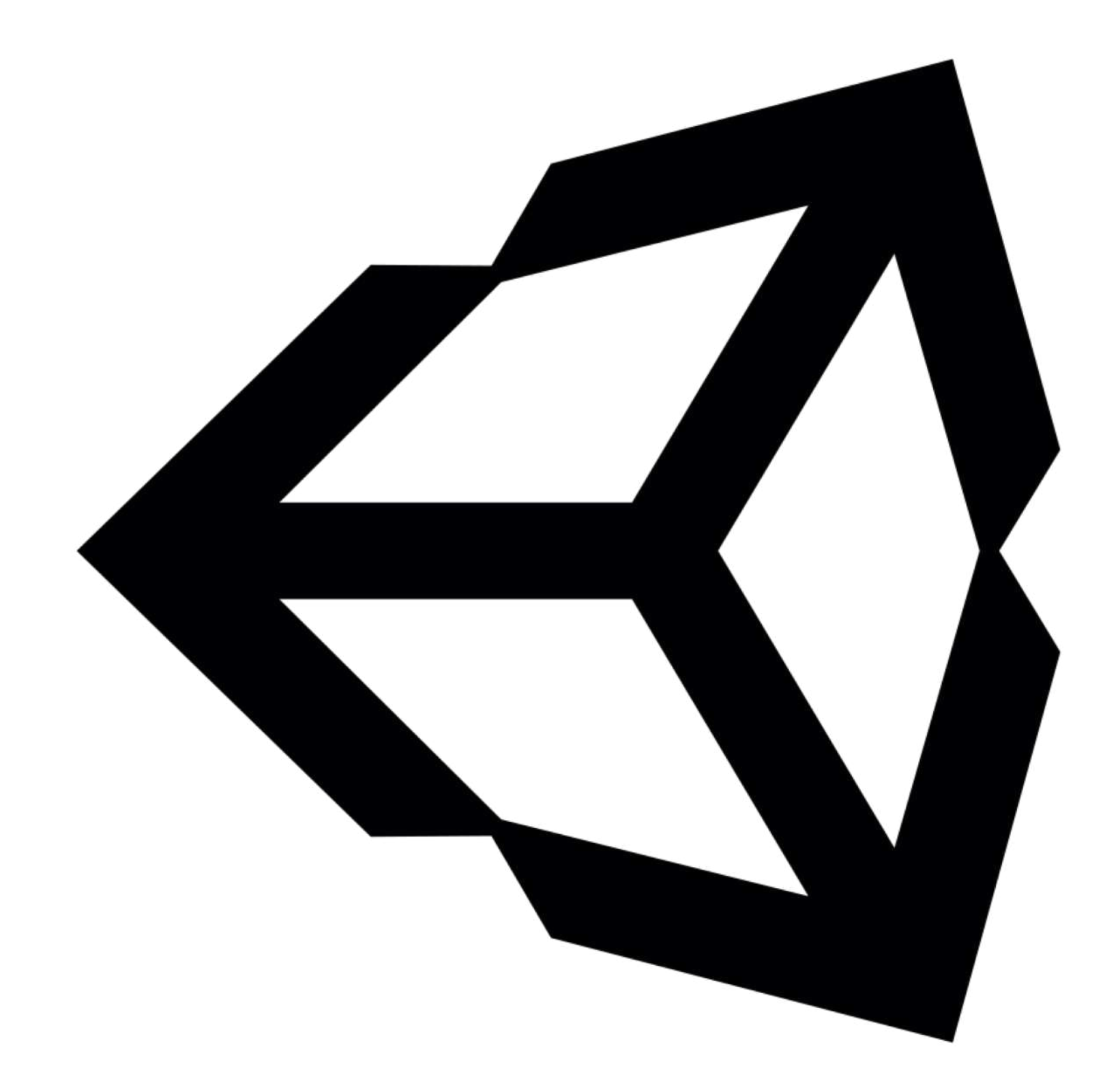

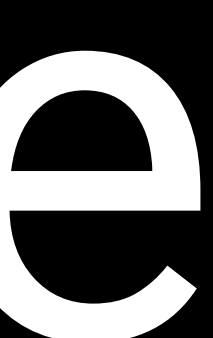

# Asset Store Package

使用Unity开发游戏且Unity版本不低于5.6.6的开发者,可以在Unity AssetStore官方账号下载最新的UnityAds资源包: <https://assetstore.unity.com/packages/add-ons/services/unity-ads-66123>

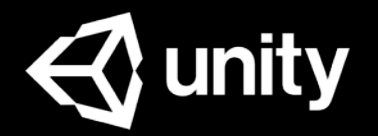

#### 您可以从Unity Assets Store导入广告资源包。 提示:

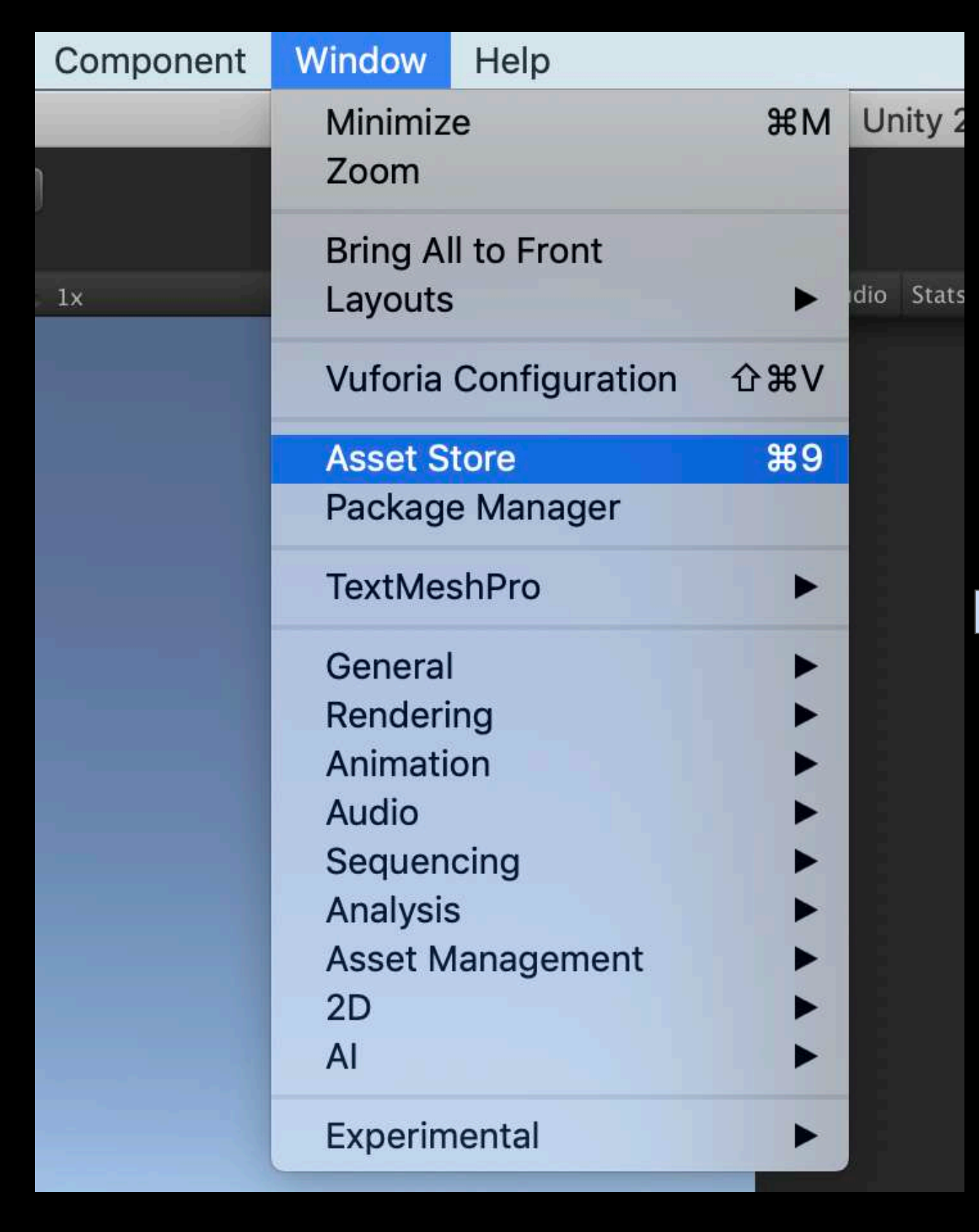

### 导入广告资源包

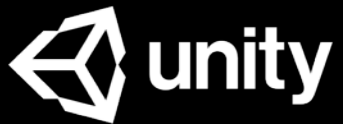

#### 导入后需要到Unity Editor>File>Build Settings, 将Platform切换至iOS或Android.(目前广告服务只支持这2个平台)

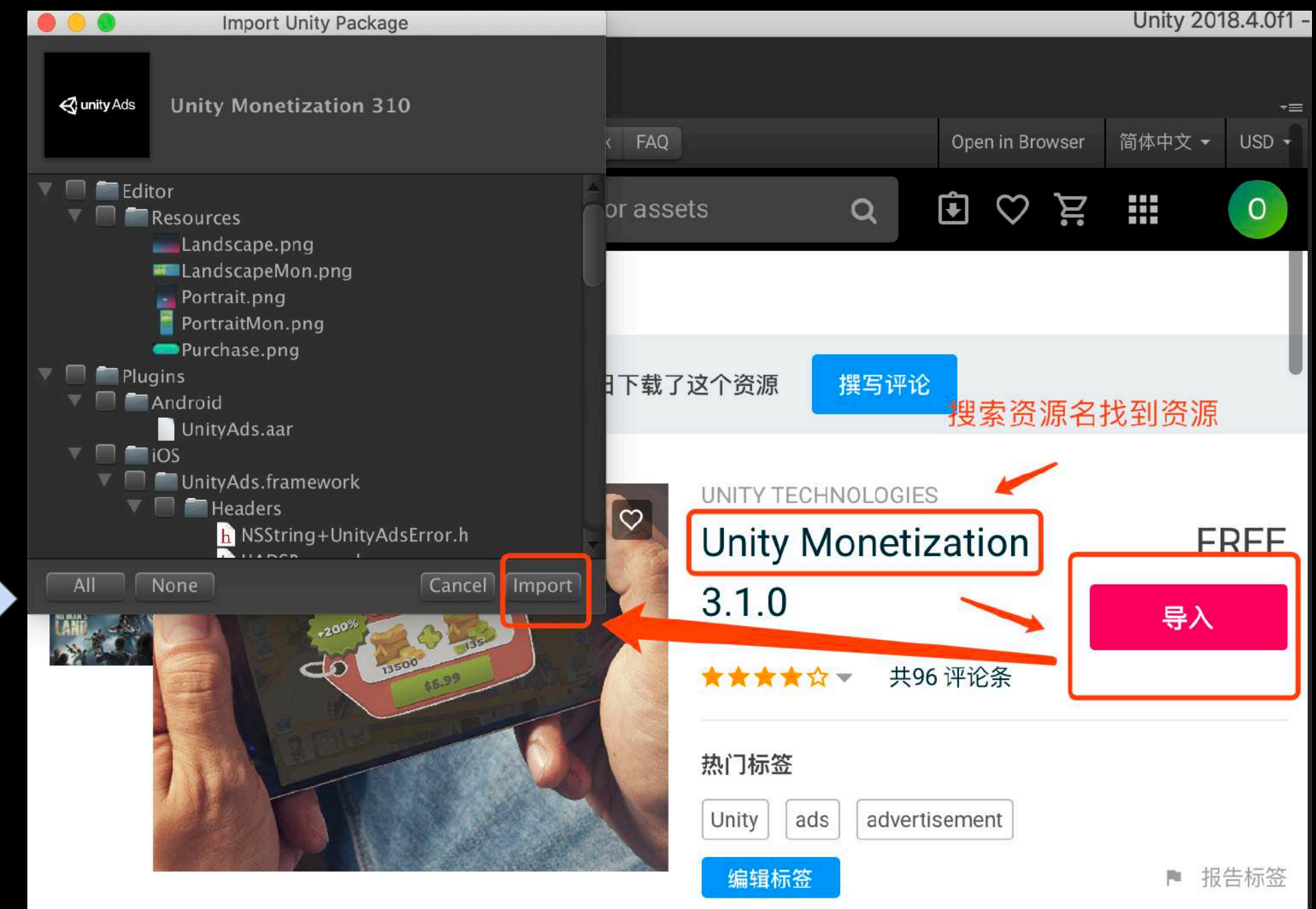

作为迄今为止最全面的变现解决方案,Unity变现 服务3.0可让您管理所有的收入来源, 无论是广告 还是游戏内购。在Unity变现服务3.0里,您将找到 实现游戏变现所需的所有组件,与此同时保持良好 的用户体验。您可以:

到Unity Editor>File>Build Settings, 将 Platform切换至iOS或Android.(目前广告 服务只支持这2个平台)

### 切换平台

点击Editor面板上的 ■ Unity服务图标à点击Ads选项à关闭Ads.

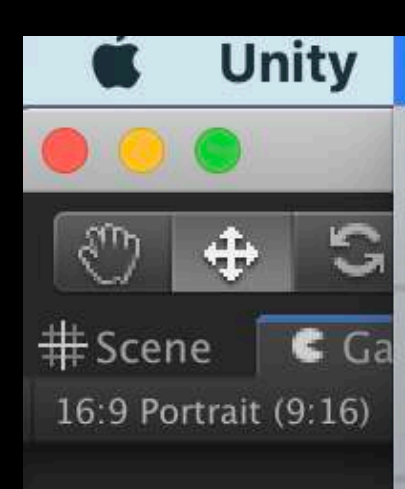

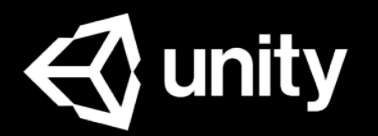

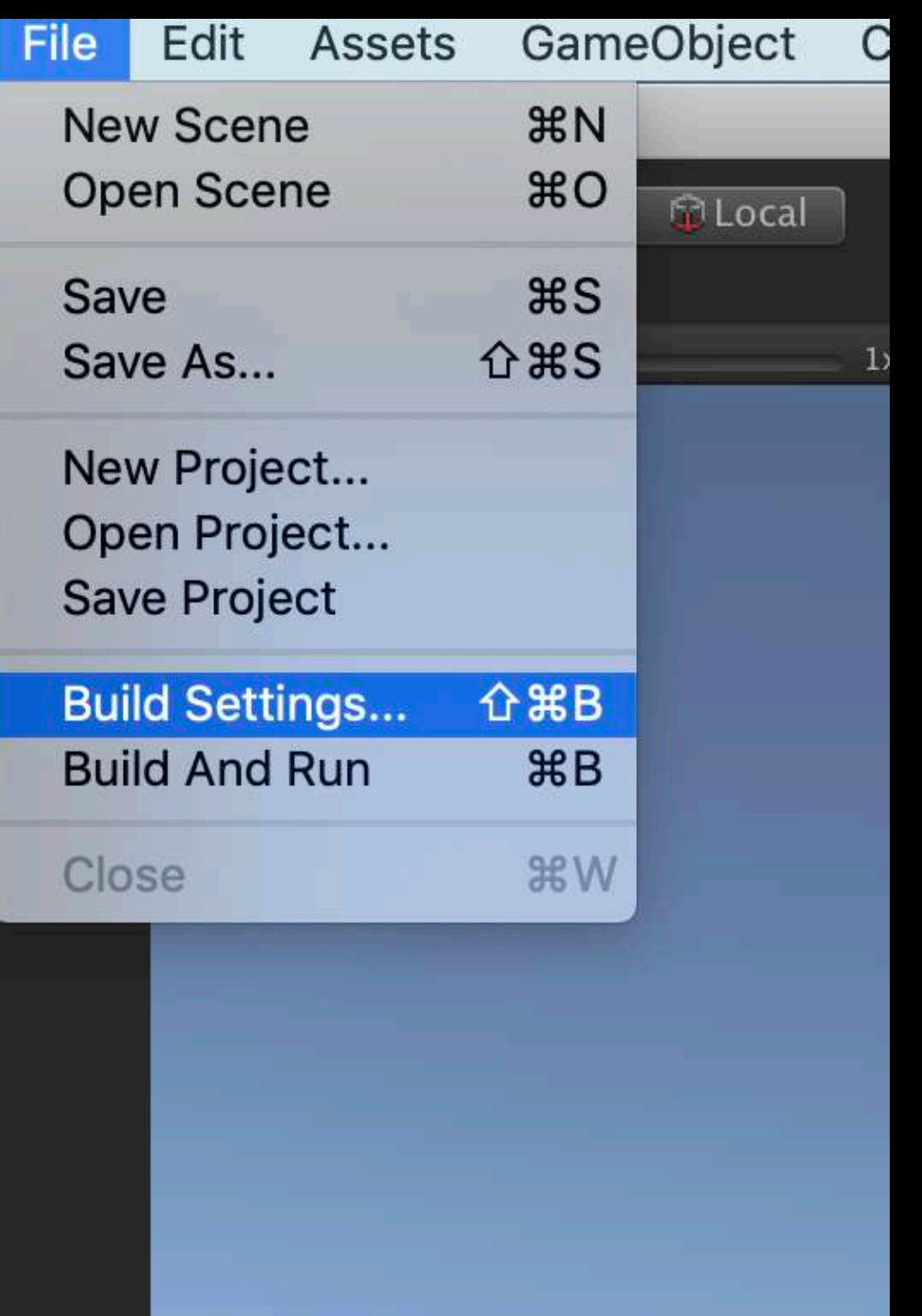

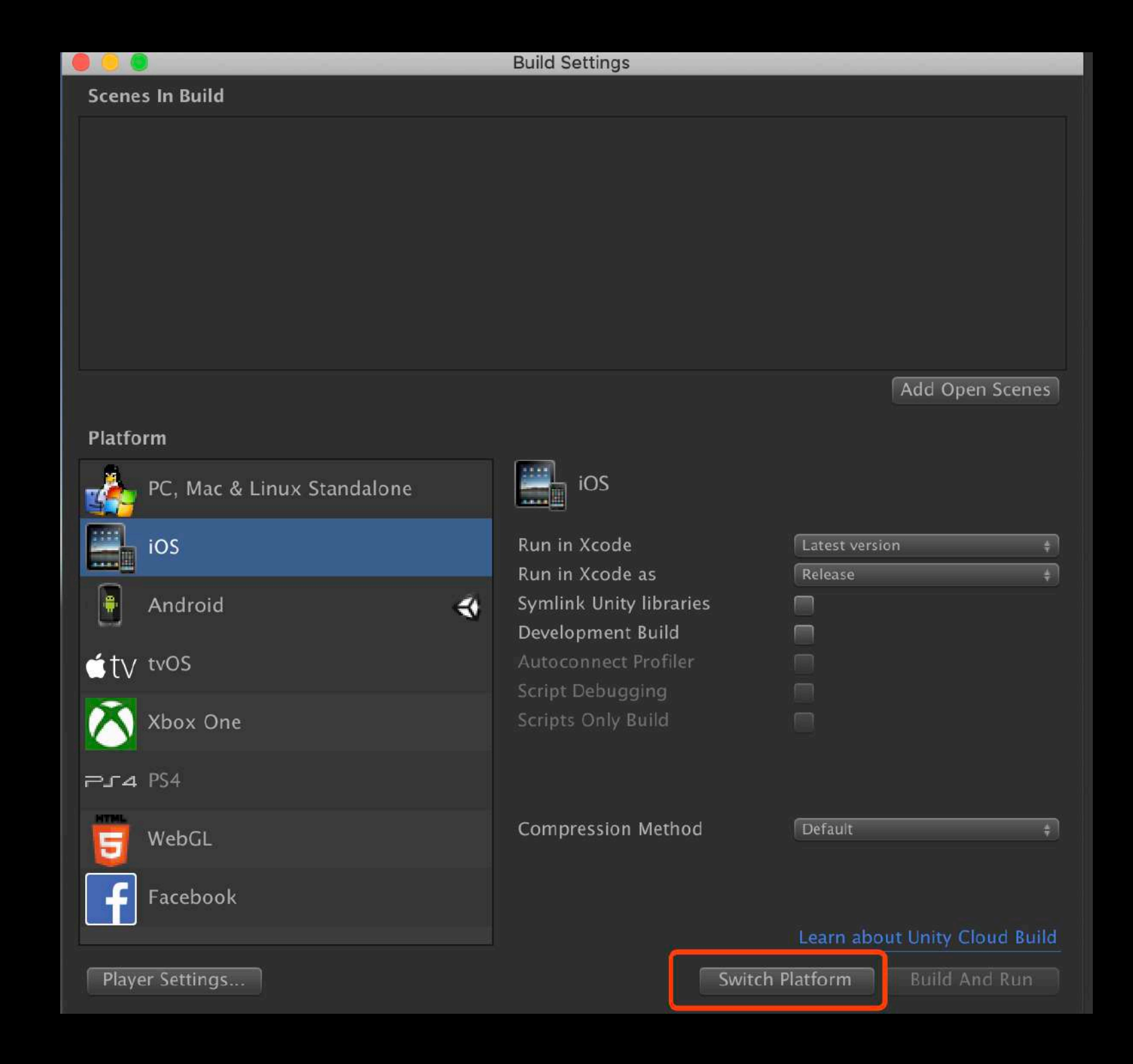

\*注意通过此方法导入广告资源包后,不 要在Unity编辑器的Services面板上开启 Ads服务,Unity默认不开启,如果您已开 启,请按以下步骤关闭:

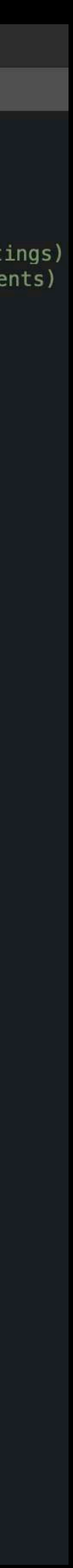

### 广告展示、回调

2.为了给予玩家奖励,要对广告展示的结果添加监 听(需实现IUnityAdsListener接口).

1.在展示广告 **Show** 之前,需要先用 **IsReady** 判断 广告是否已加载完成.

3.在处理回调时,一般判断在当玩家观看广告完成 时给予奖励。

提示**:**

即使可跳过的广告,如果玩家看完广告的时候,也 会触发观看完成的回调。

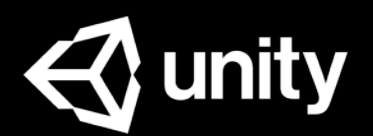

```
AdsManager.cs
                      \circusing UnityEngine;
    using UnityEngine.Advertisements;
    public class AdsManager : MonoBehaviour, IUnityAdsListener
        private string gameId = "1234567";//应用对应平台的Game ID(Dashboard->Operate->选择对应Project->Settings->->Project Settings)
        private string placementId= "rewardedVideo";//Placement ID(Dashboard->Operate->选择对应Project->Monetization->Placements)
        private bool testMode = true;//正式发布前请将测试模式设置为true, 以避免被系统判定涉嫌广告欺诈。
        void Start()
           Advertisement. Initialize(gameId,testMode); //初始化广告SDK, 尽量在应用生命周期的早期进行
           Advertisement.AddListener(this);//添加广告展示结果的监听,传入的参数this需是一个实现了IUnityAdsListener接口的类
        public void ShowRewardedVideo()
            if (Advertisement.isInitialized && Advertisement.IsReady(placementId))
               Advertisement.Show(placementId);
        /***********************以下是监听*************************/
        public void OnUnityAdsDidError(string message)
           Debug.Log("OnUnityAdsDidError" + message);
        public void OnUnityAdsDidFinish(string placementId, ShowResult showResult)
            if (showResult == ShowResult.Finished)
               Debug.Log("玩家已经观看完广告,可在此奖励玩家");
            else if (showResult == ShowResult.Skipped)
               Debug.Log("玩家选择跳过了广告");
           else if (showResult == ShowResult.Failed)
               Debug.Log("广告展示失败");
        public void OnUnityAdsDidStart(string placementId)
           Debug.Log("OnUnityAdsDidStart");
        public void OnUnityAdsReady(string placementId)
           Debug.Log("OnUnityAdsReady, placementId:" + placementId);
```
# iOS SDK

在iOS(Xcode)项目环境下的开发者,可以在Unity官方GitHub账号下载最新的 iOS SDK (UnityAds.framework), 使用Objective-C或Swift进行广告集成: <https://github.com/Unity-Technologies/unity-ads-ios/releases>

SDK 最低支持 iOS 7.0

此处仅讲解Obj-C方法, Swift代码请参考<u>[在线文档](https://unityads.unity3d.com/help/monetization/integration-guide-ios)</u>.  $\bigoplus$  unity

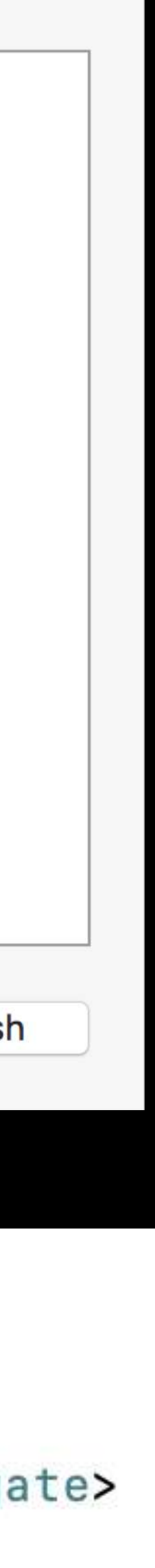

## 导入广告SDK

### 首先拖拽UnityAds.framework到 游戏项目,选择Copy.

### 然后在ViewController.h里import UnityAds库.

提示: 如果没用到delegate方法可以不用conform <UnityAdsDelegate>

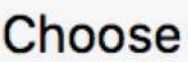

Ca

**@end** 

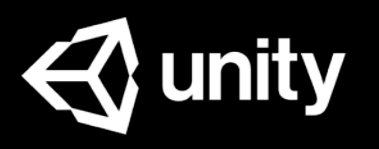

Choose options for adding these files:

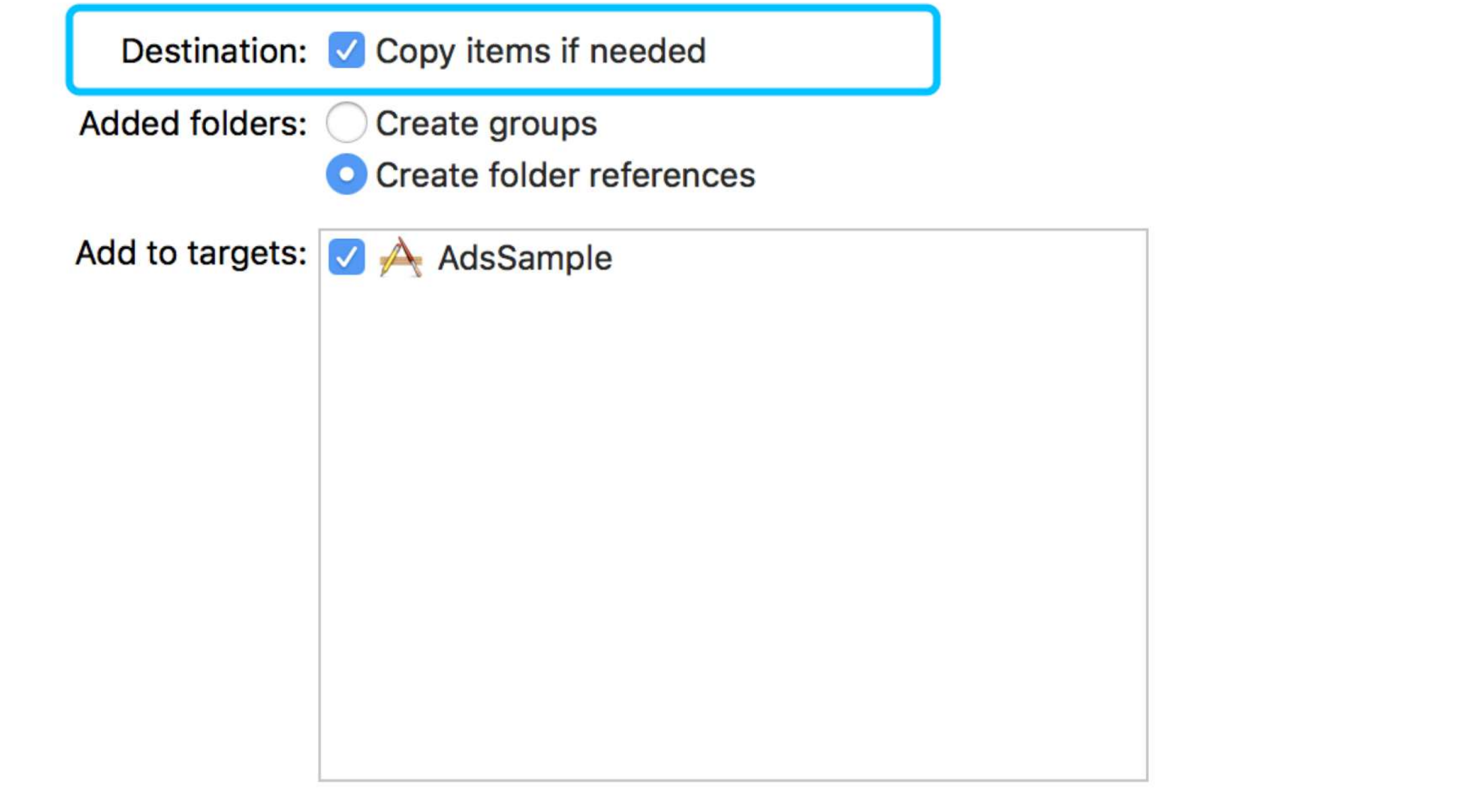

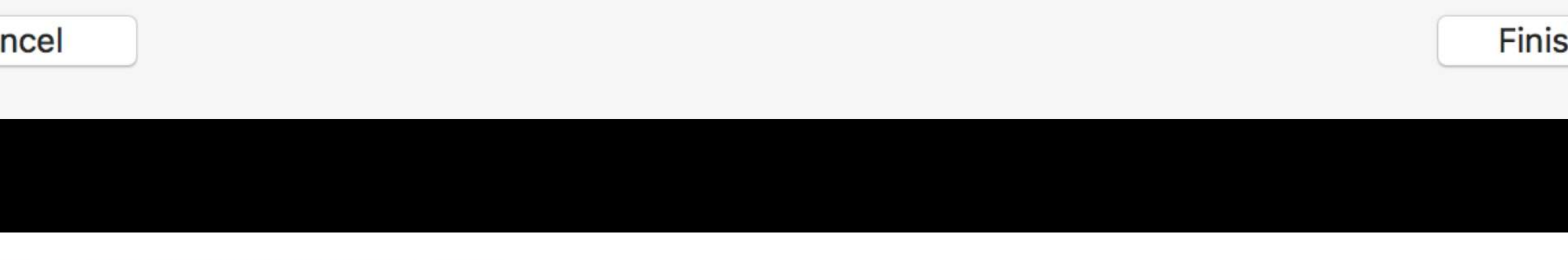

#import <UIKit/UIKit.h> #import "UnityAds/UnityAds.h"

@interface GameViewController : UIViewController<UnityAdsDelegate>

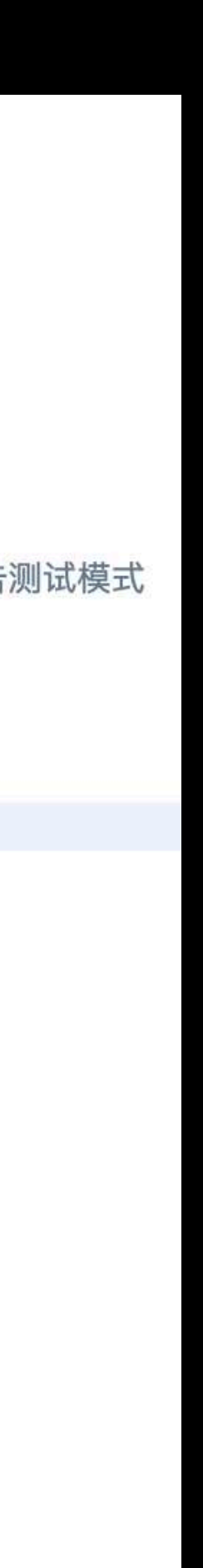

# 一告初始化

使用UnityAds.initialize() 初始 化SDK。 将您从开发者后台 获取的 Game ID 以String类型, 以及代表ViewController的 self 作为参数传入。

#import "GameViewController.h" #import "GameScene.h" @implementation GameViewController //您需要实现处理广告回调的UnityAdsDelegate接口,并将其作为initialize方法中的参数引用 //在游戏的运行时生命周期的早期初始化SDK - (void) viewDidLoad { [super viewDidLoad]; [UnityAds setDebugMode:true];//调试选项: setDebugMode查看Log  $\}$ // Implement the ads listener callback methods: - (void)unityAdsReady: (NSString \*)placementId { // Perform logic for ads being available to show. - (void)unityAdsDidStart: (NSString \*)placementId { // Perform logic for a user starting an ad. - (void)unityAdsDidFinish: (NSString \*)placementId withFinishState: (UnityAdsFinishState) state { // Perform logic for a user finishing an ad. - (void)unityAdsDidError: (UnityAdsError)error withMessage: (NSString \*)message { // Perform logic for a Unity Ads service error. **@end** 

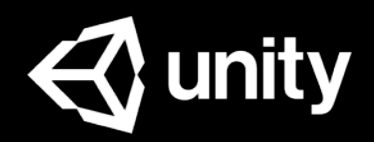

[UnityAds initialize : 0"1234567" delegate : self testMode : true];//"1234567"是game id, testMode: 是否广告测试模式

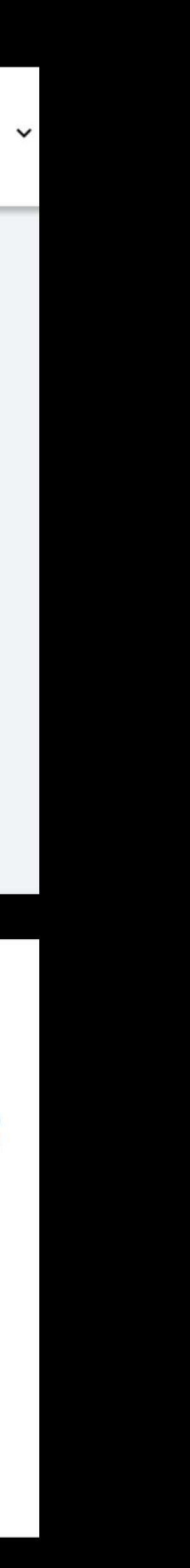

### 一生展示

#### 使用Placement ID展示广告

#### 提示:

- 展示广告 **show** 之前,需要先用 **isReady** 判断广告是否已加载完成.
- 如果广告始终无法ready,可以使用 getPlacementState来检查广告位的状态.
- 在上线后,仍然可以在dashboard调整广 告位是否允许跳过等设置.

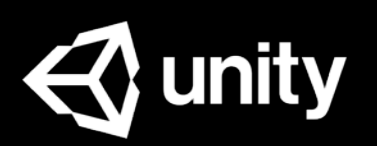

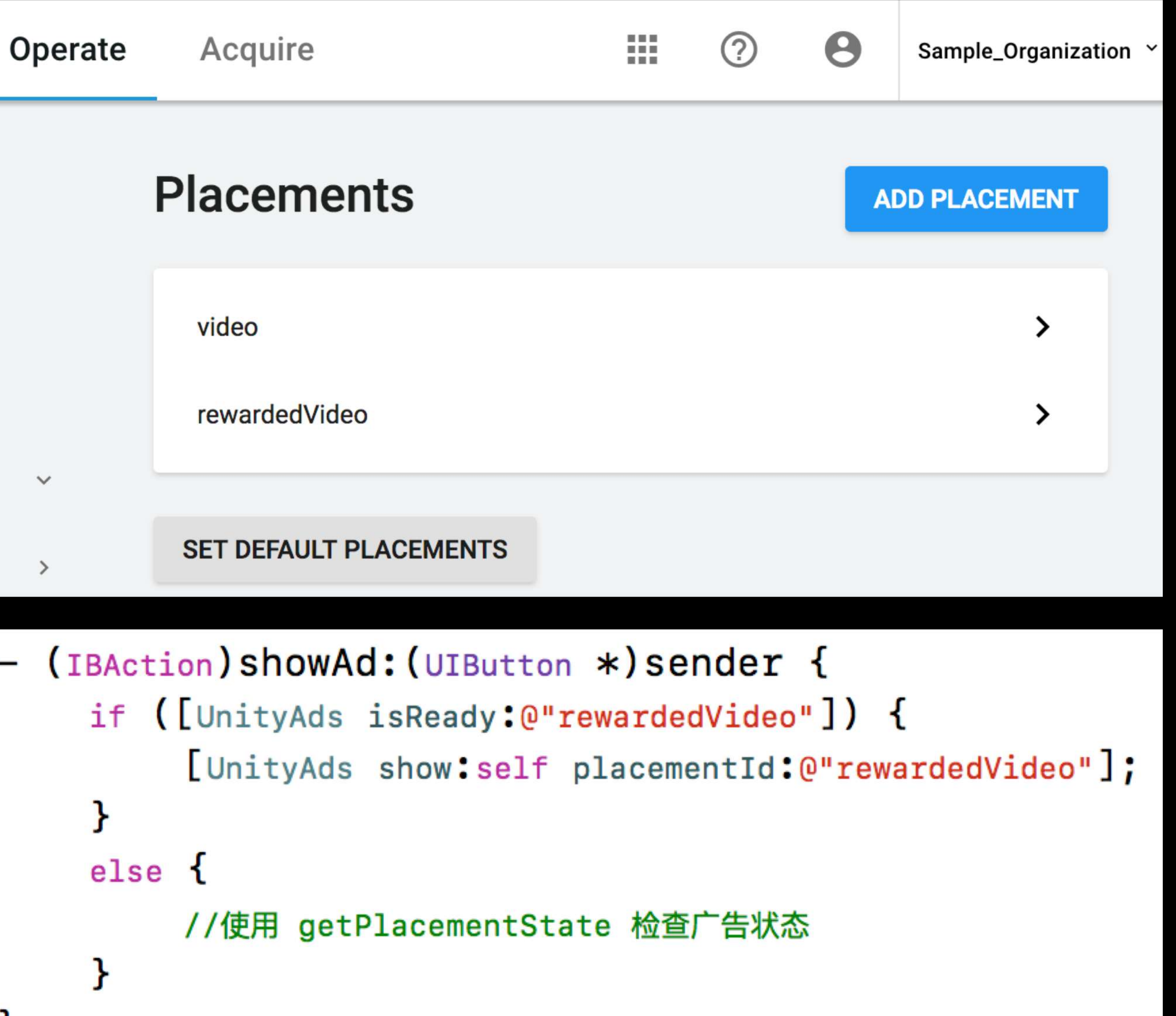

### 广告回调

### 通过实现<UnityAdsDelegate>的 方法,可以指定系统的广告回调 函数:

#### 提示**:**

```
- (void)unityAdsDidFinish:(NSString *)placementId<br>withFinishState:(UnityAdsFinishState)state {
    // Perform logic for a user finishing an ad.
    switch (state) {
        case kUnityAdsFinishStateError:
            NSLog(@"广告播放出错");
            break:
        case kUnityAdsFinishStateSkipped:
            NSLog(@"用户跳过广告");
                                                   绑定广告观看回调
            break:
        case kUnityAdsFinishStateCompleted:
            if([placementId isEqualToString:@"rewardedVideo"])
            NSLog(@"广告观看完成, 在此奖励用户");
            break;
        default:
            break:
                                                 观看完毕,奖励用户
```
- 一般判断当玩家观看广告完成**completed**时 给予奖励.
- 即使可跳过的广告,如果玩家看完广告的时 候,也会触发观看完成的回调.

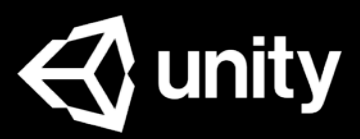

# Android SDK

在Android Studio项目环境下的开发者,可以在Unity官方GitHub账号下载最新 的Android SDK (unity-ads.aar)进行广告集成: <https://github.com/Unity-Technologies/unity-ads-android/releases>

SDK 最低支持 API 16 (Android 4.1)

无法使用.aar的开发者则需参考在线文档integrating [without Android Studio](https://unityads.unity3d.com/help/monetization/integration-guide-android)部分进行广告集成.

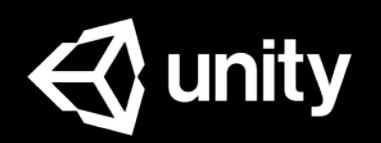

# 一生SDK(1/2)

### 新建aar类型Module, 选择unityads.aar导入到项目中.

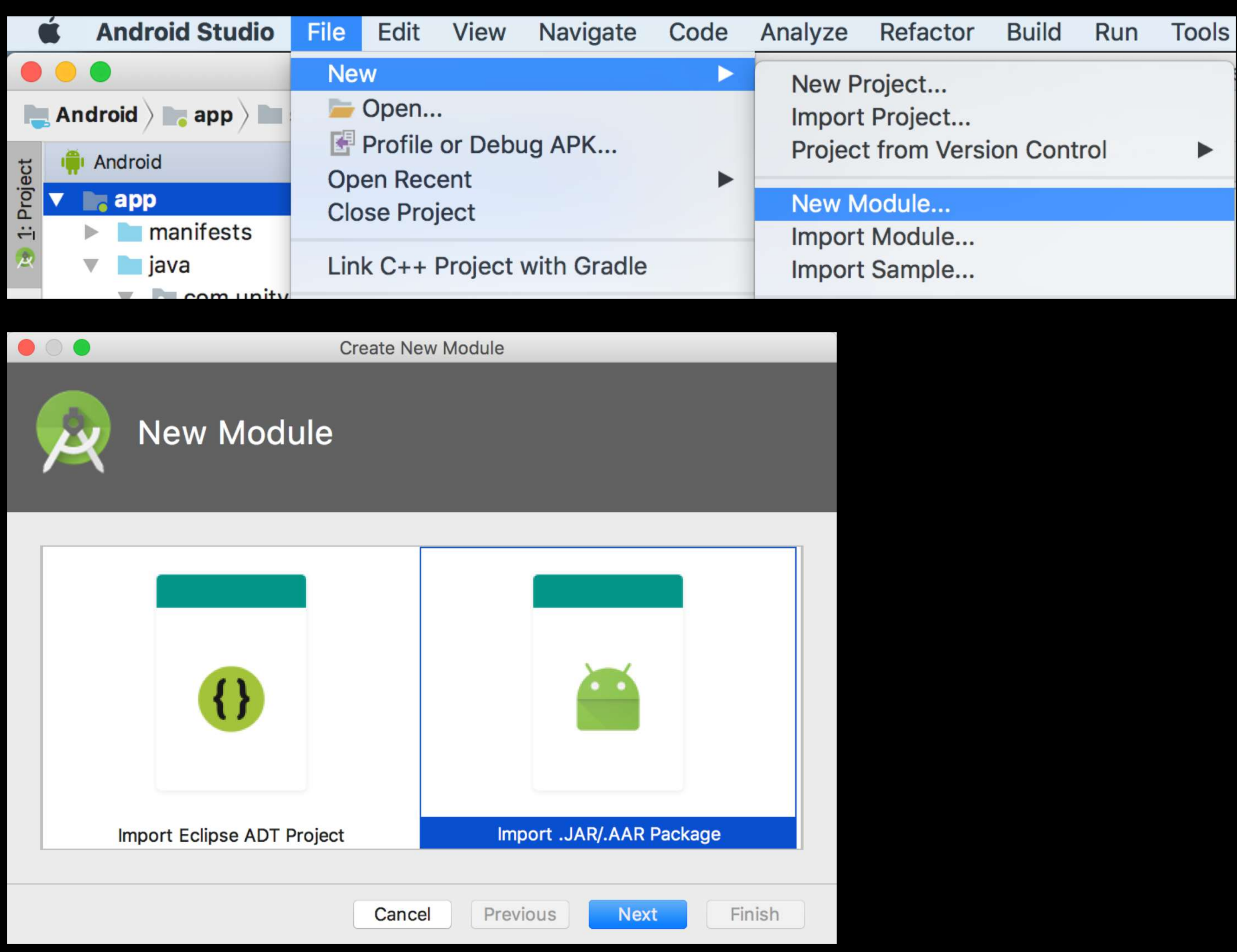

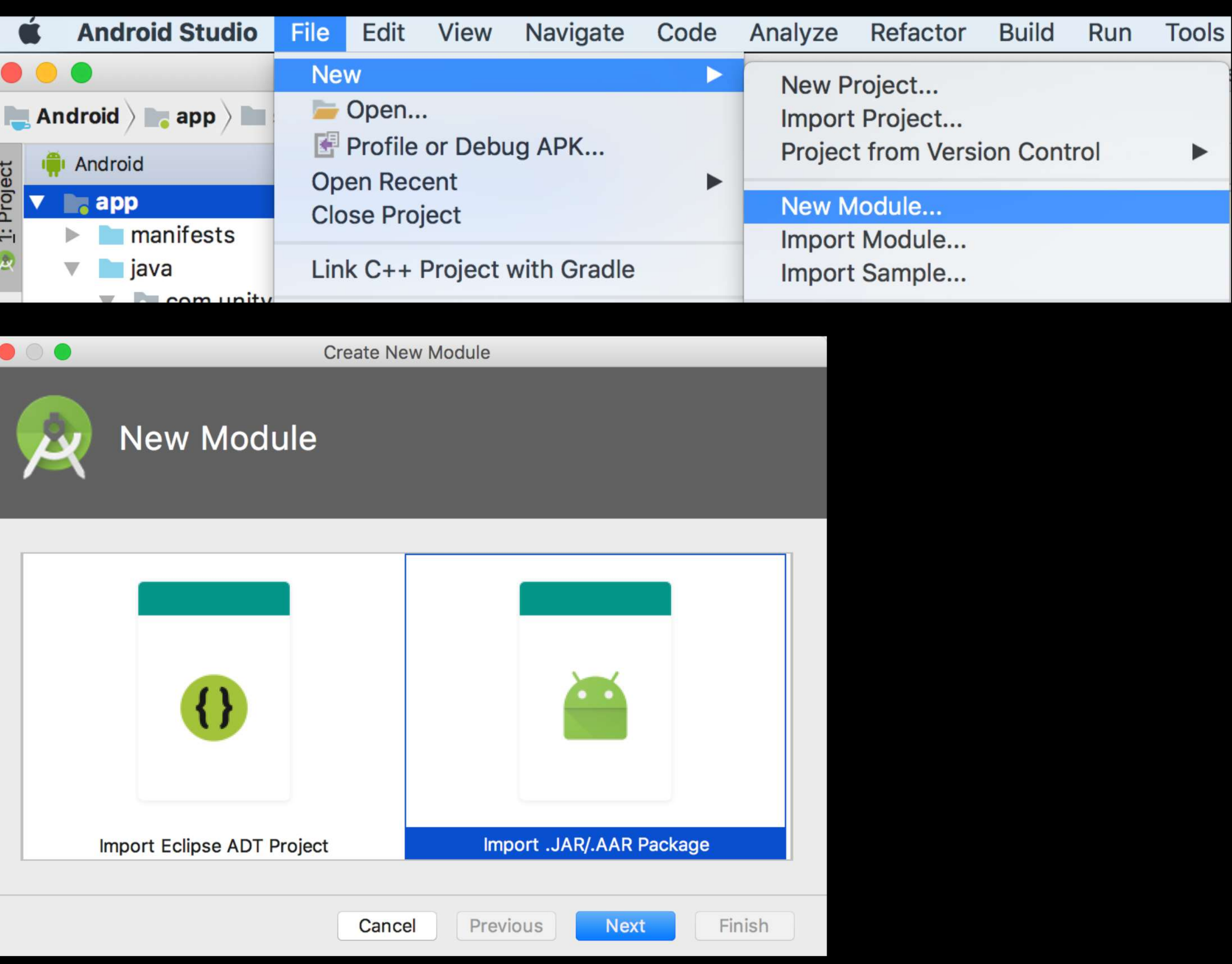

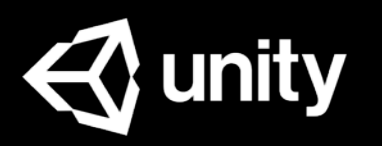

# 导入广告SDK(2/2)

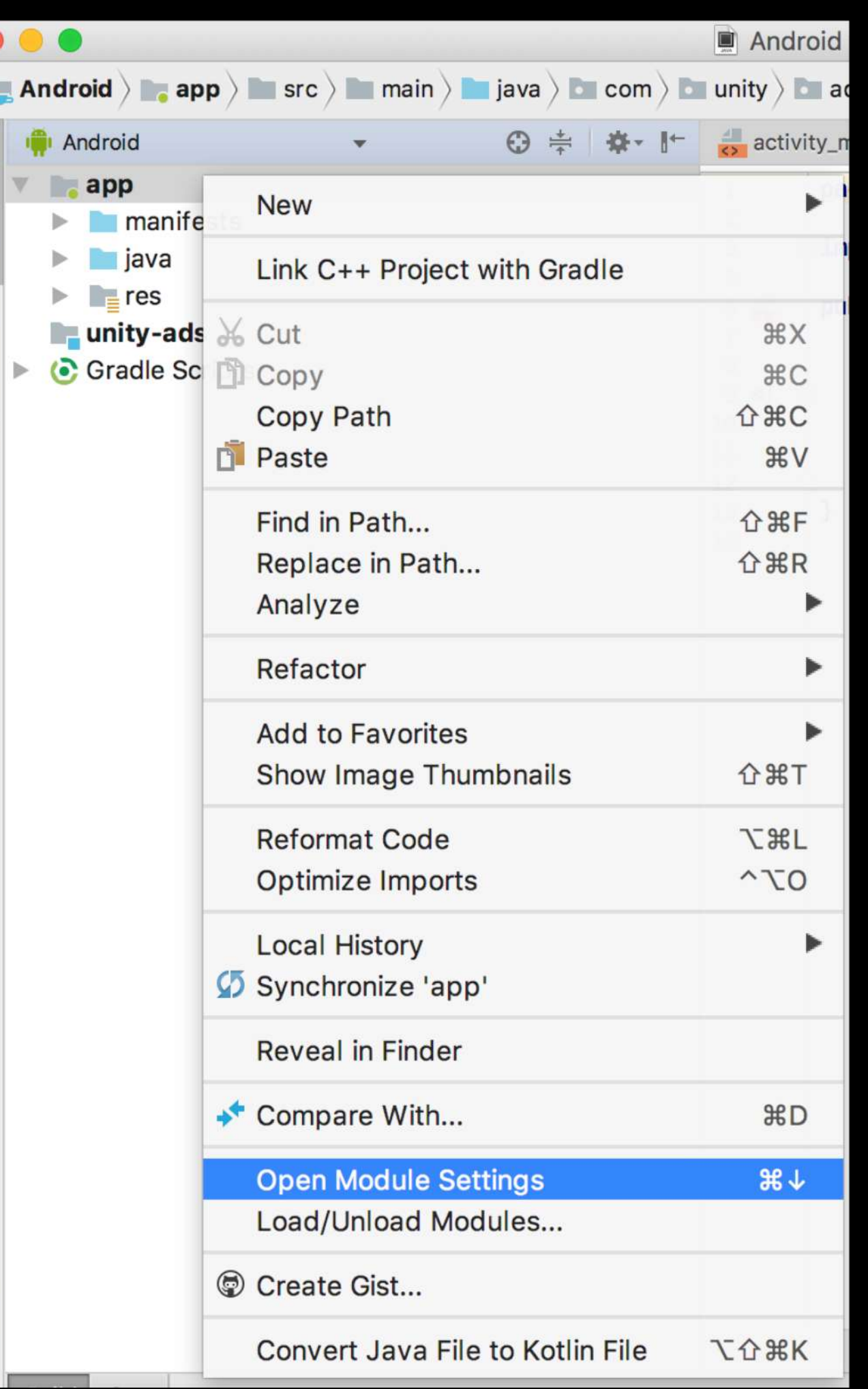

### 在app的Module Settings里, 添加unity-ads依赖.

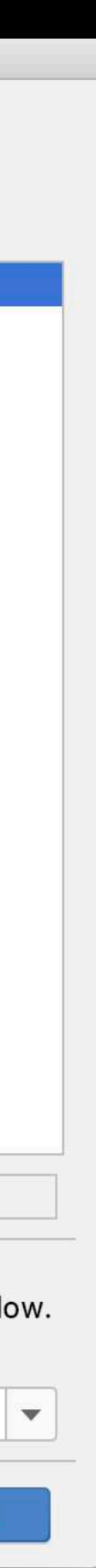

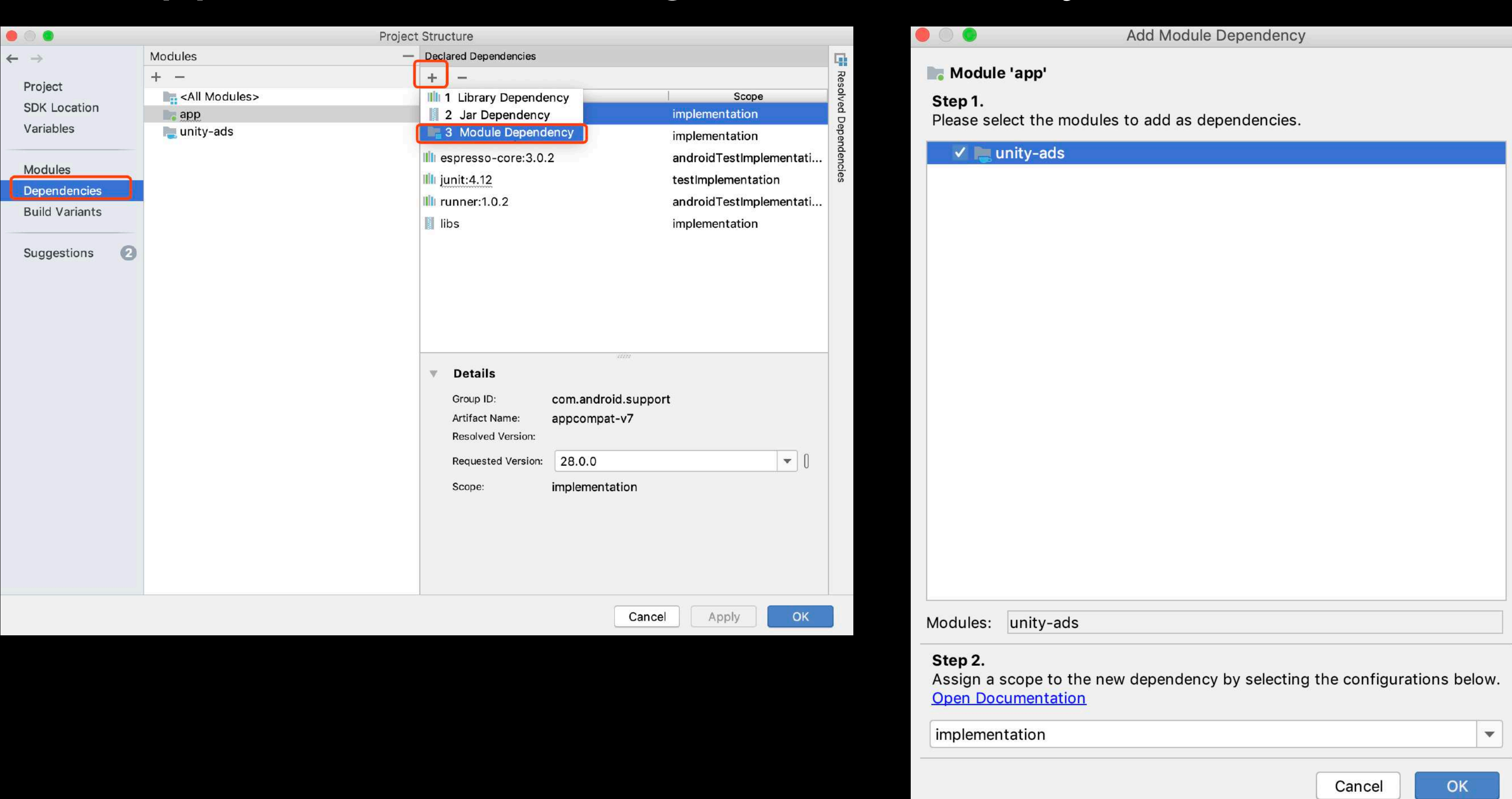

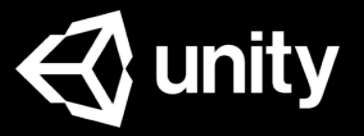

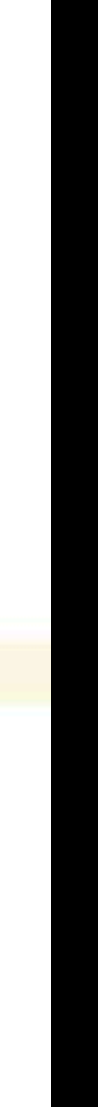

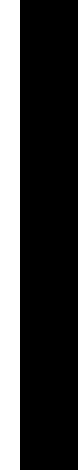

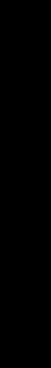

文团接口

#### 在Activity 中导入UnityAds 和 IUnityAdsListener.

#### implements IUnityAdsListener.

Android Studio 会提示您缺少实现接口所必须添 加的回调方法,点击提示后选择Implement methods一键添加; 当然您也可以手动添加这些 回调方法.

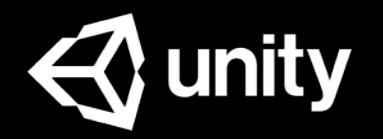

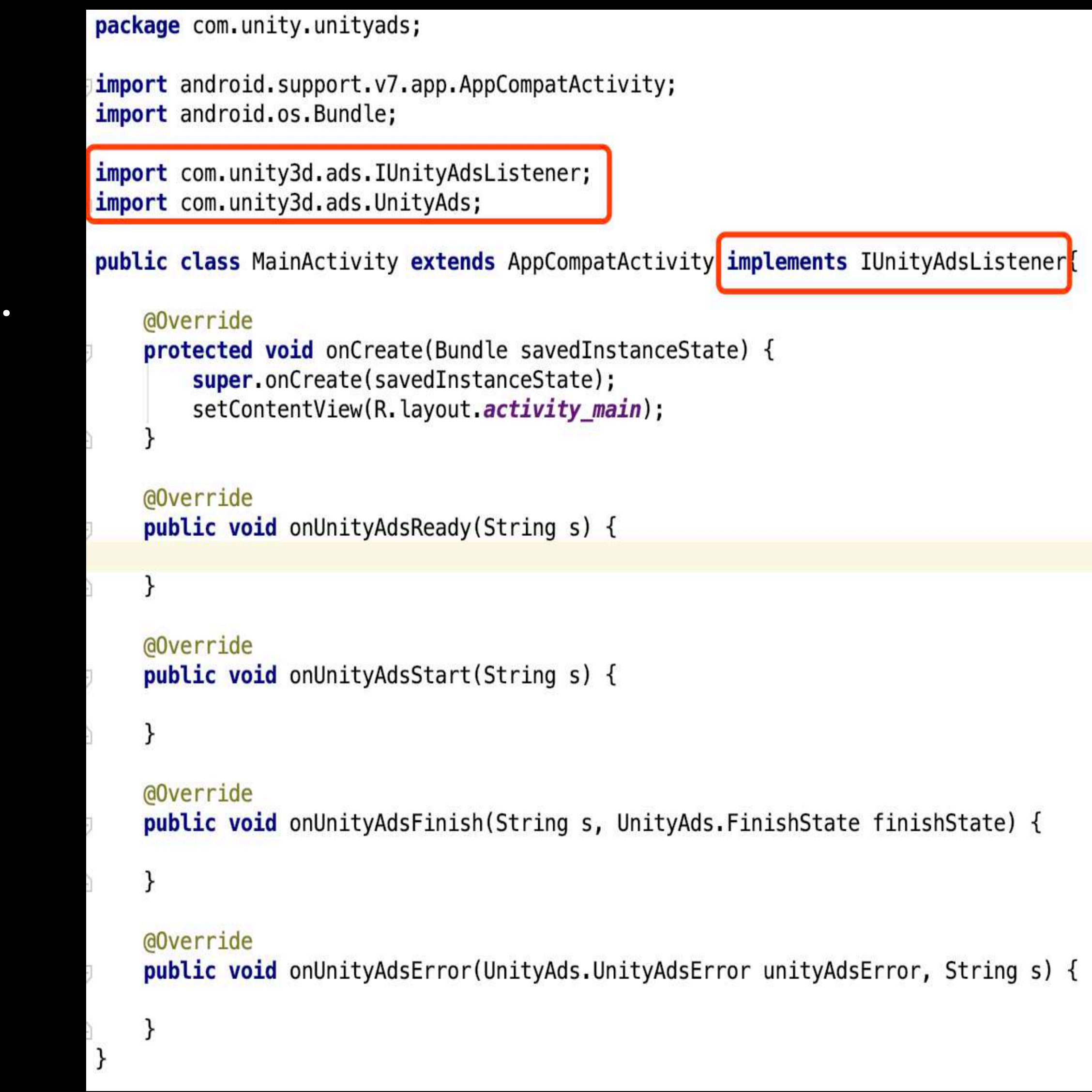

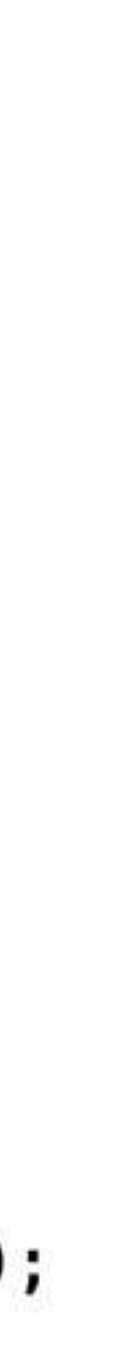

# 一告初始化

使用Game ID初始化广告

调试选项 : setDebugMode查看Log testMode使用测试广告

重要! 请只初始化一次 **.** Unity SDK 不支持多进程,且所 有广告操作要放在主线程 **.**

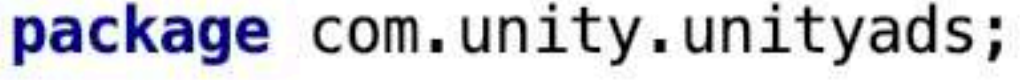

import android.support.v7.app.AppCompatActivity; import android.os.Bundle;

import com.unity3d.ads.IUnityAdsListener; import com.unity3d.ads.UnityAds;

public class MainActivity extends AppCompatActivity implements IUnityAdsListener{

@Override **protected void** onCreate(Bundle savedInstanceState) { super.onCreate(savedInstanceState); setContentView(R.layout.activity\_main);

UnityAds.*setDebugMode*(true);//查看log UnityAds.initialize( activity: this, gameld: "1234567", listener: this, testMode: true);

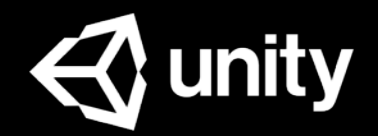

### 一生展示

#### 使用Placement ID展示广告

#### 提示:

- 展示广告 **show** 之前,需要先用 **isReady**  判断广告是否已加载完成.
- 如果广告始终无法ready,可以使用 **getPlacementState**来检查广告位的状态.
- 在上线后,仍然可以在dashboard调整广 告位是否允许跳过等设置.

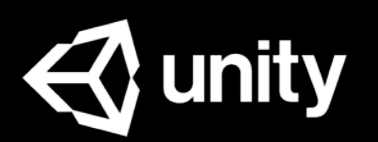

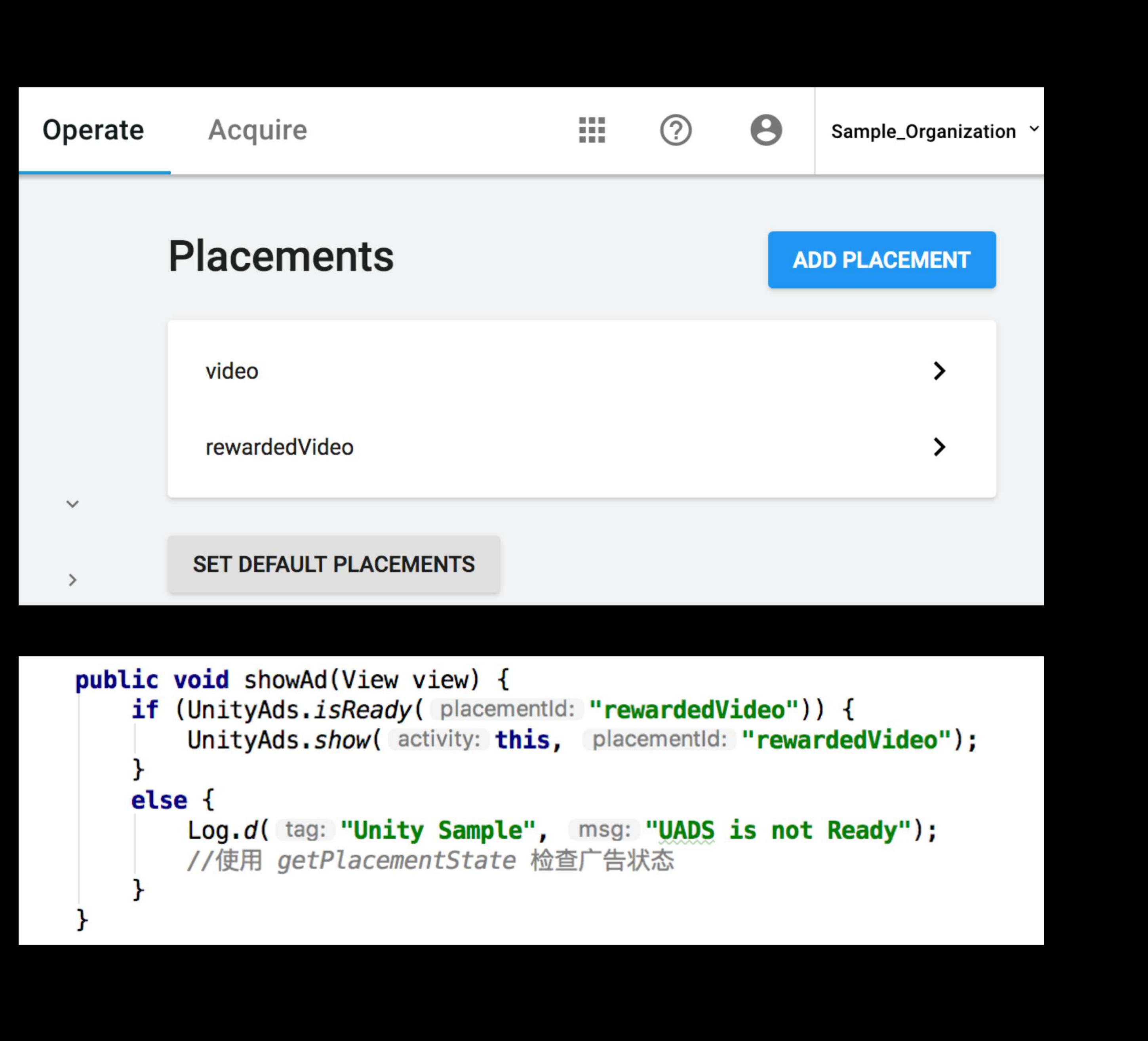

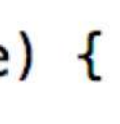

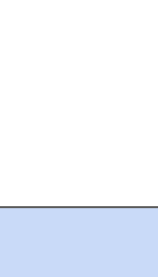

### $\|\Box\|$

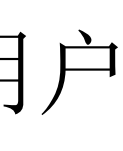

### 通过实现IUnityAdsListener的方 法,可以指定广告回调函数:

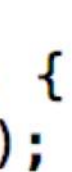

#### 提示**:**

- 一般判断当玩家观看广告完成**completed**时 给予奖励.
- 即使可跳过的广告,如果玩家看完广告的时 候,也会触发观看完成的回调.

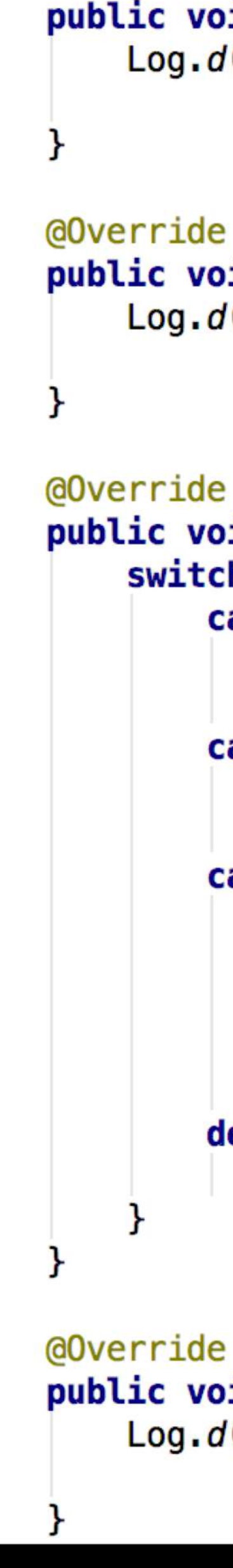

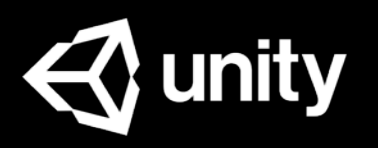

```
@Override
public void onUnityAdsReady(String placementID) {
    Log.d( tag: "Unity Sample", msg: "UADS Ready");
public void onUnityAdsStart(String placementID) {
    Log.d( tag: "Unity Sample", msg: "UADS Start");
public void onUnityAdsFinish(String placementID, UnityAds.FinishState finishState) {
    switch (finishState) {
       case ERROR:
           Log.d( tag: "Unity Sample", msg: "UADS finished with error");
           break;
       case SKIPPED:
           Log.d( tag: "Unity Sample", msg: "UADS was skipped");
           break;
       case COMPLETED:
            Log.d( tag: "Unity Sample", msg: "UADS was completed");
           if (placementID.equals("rewardedVideo")) {
                Log.d( tag: "Unity Sample", msg: "Offer a reward to the player");
                                                         观看完毕,奖励用户break;
       default:
           break;
```
public void onUnityAdsError(UnityAds.UnityAdsError unityAdsError, String message) { Log.d( tag: "Unity Sample", msg: "UnityAds ERROR: " + unityAdsError + message);

### ● 填写Store ID

#### ● Test Mode

● 获得技术支持

#### ● 资源链接

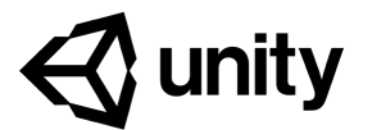

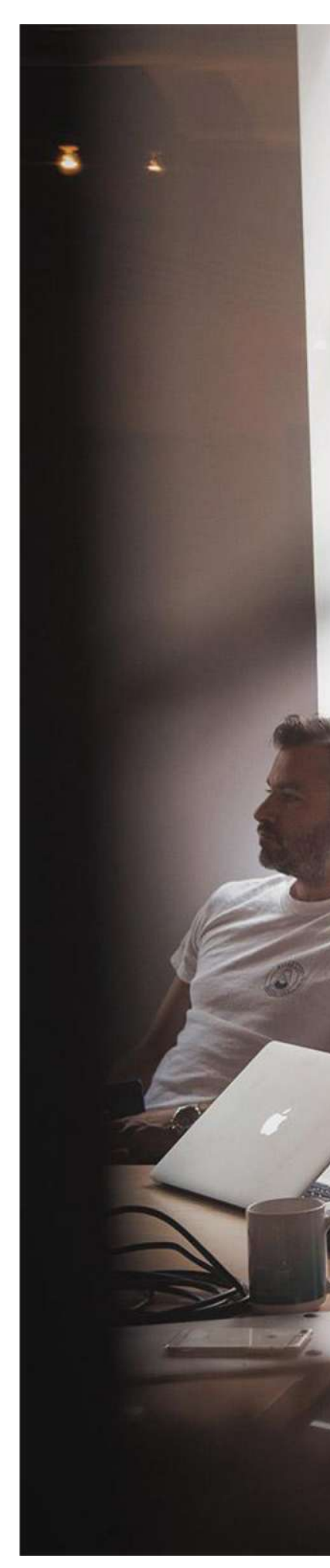

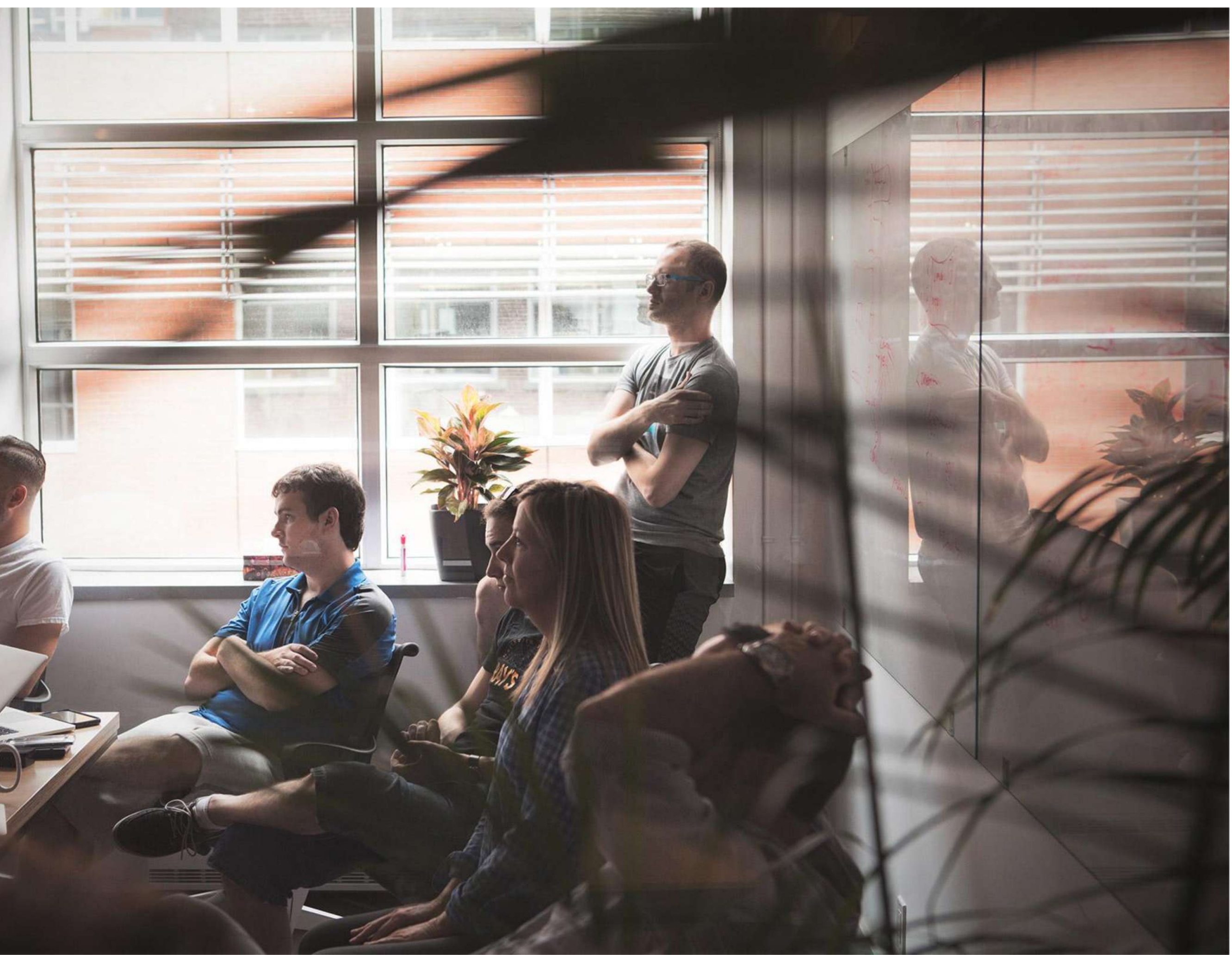

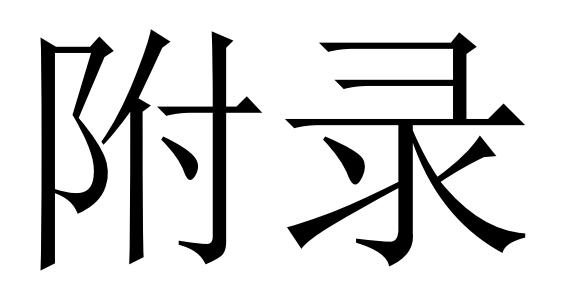

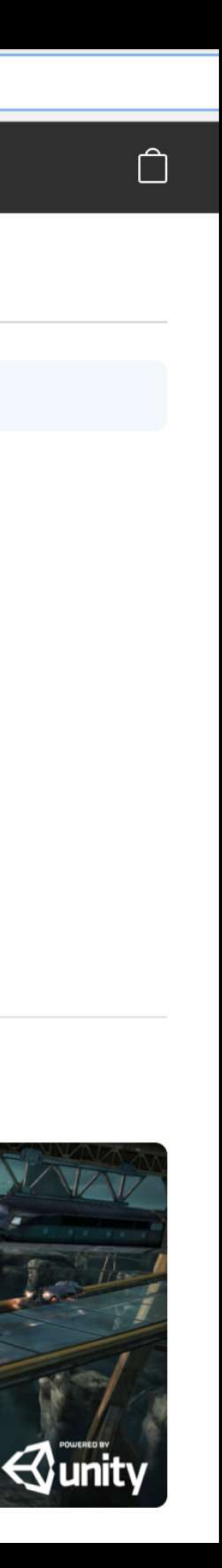

### 填写Store ID -iOS  $\leftarrow$

### iOS游戏的Store ID 在APP的iTunes store URL中可以找 到,如右图高亮部分 :

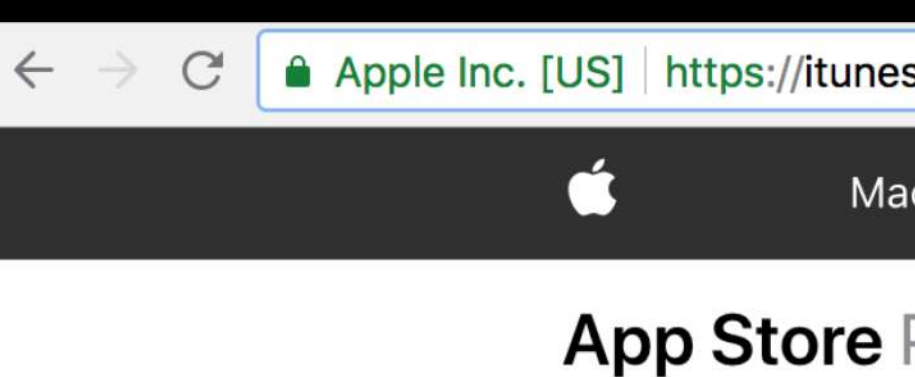

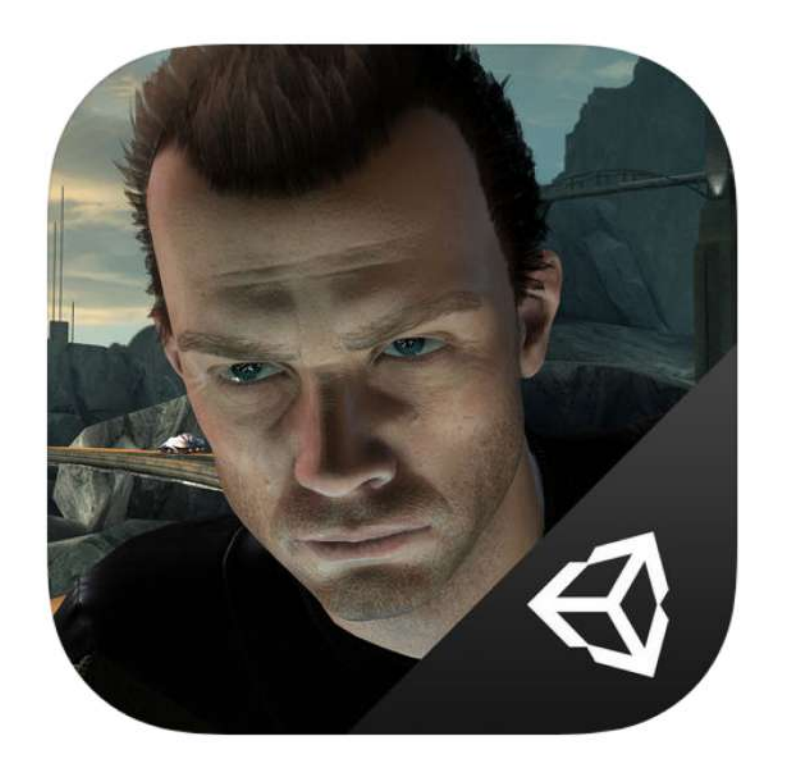

#### **Screenshots**

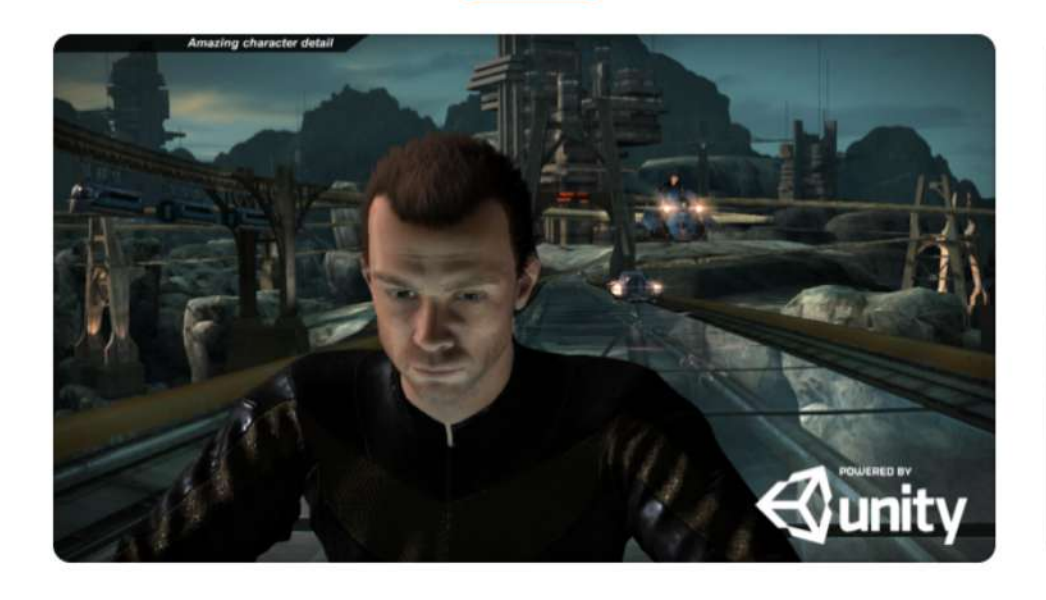

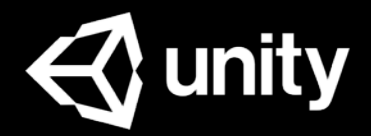

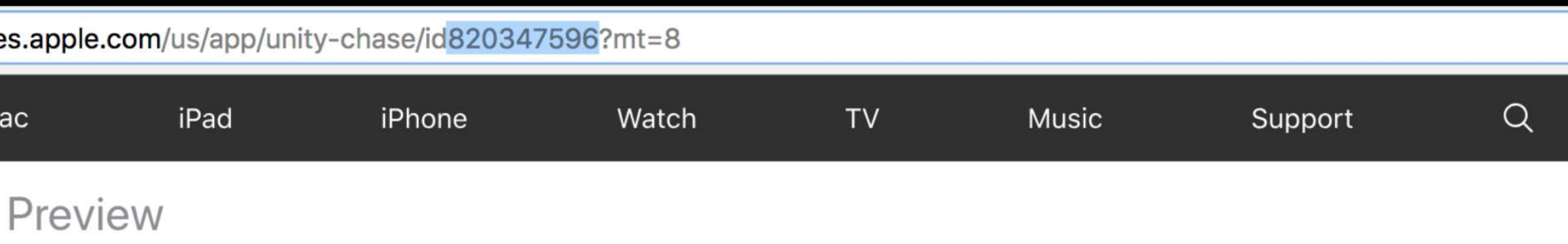

This app is only available on the App Store for iOS devices.

#### **Unity Chase Unity Technologies ApS**

**★★★☆☆** 3.4, 16 Ratings

Free

iPhone iPad

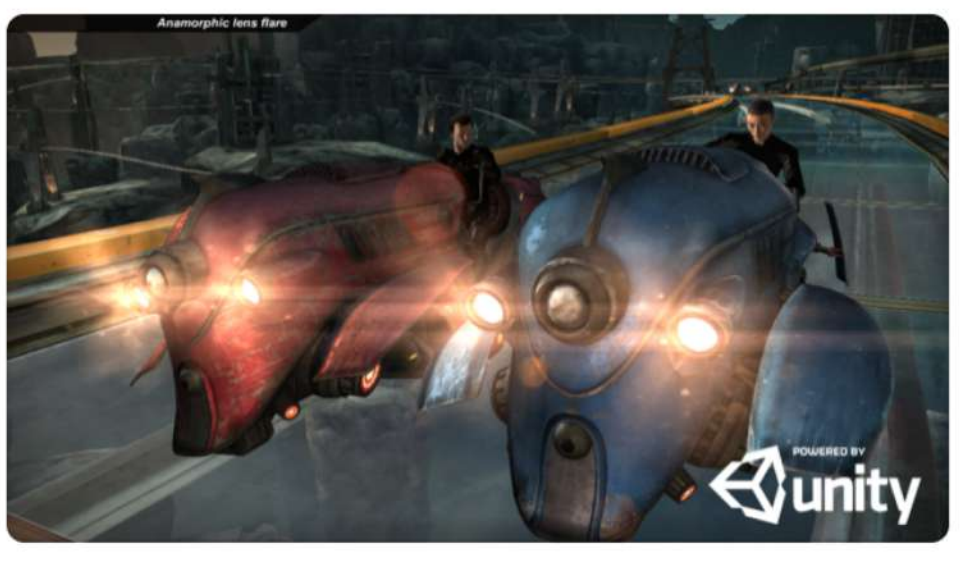

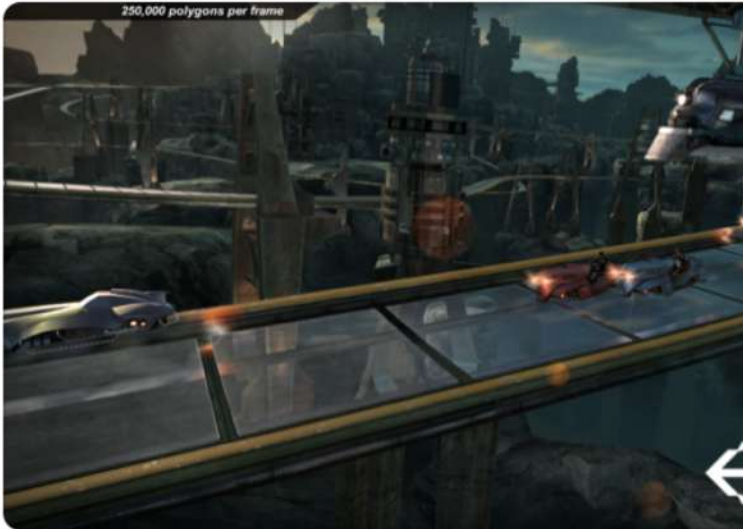

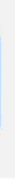

### 填写Store ID -Android

Android游戏的Store ID在APP的Google Play store URL中可 以找到,如右图高亮 部分:

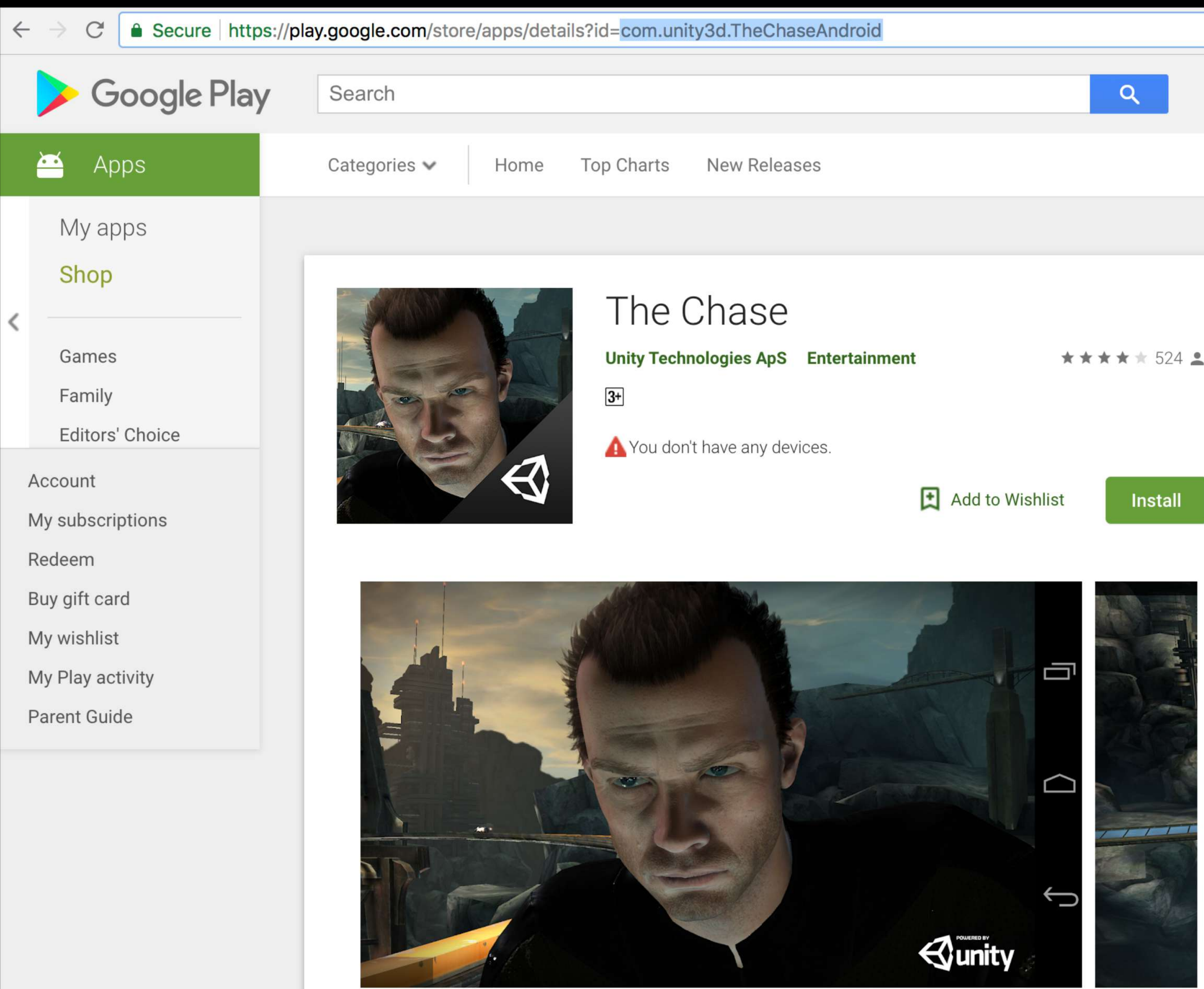

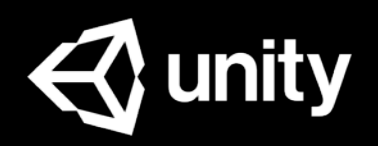

34

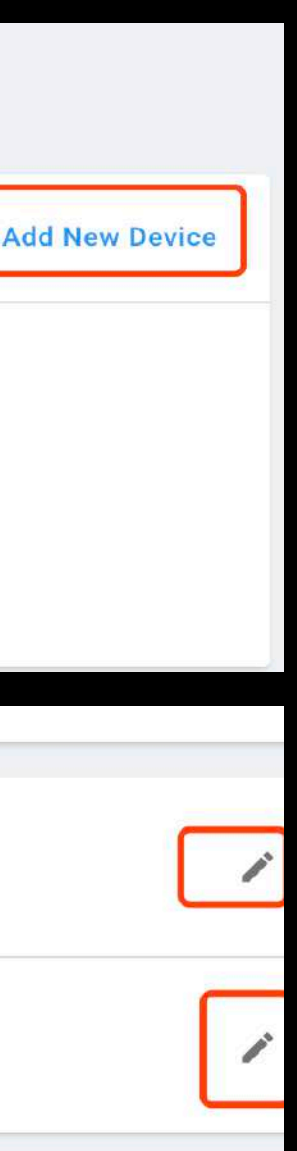

### Test Mode

Unity支持通过添加测试设备、平台设置、代码方式获取测试广告. 测试结束后请务必关闭测试广告,以免影响您的变现收入. 优先级: **Test Devices > Platform Settings >** 代码

**Test Devices** Operate > Ad Data Export > Test Devices

**Platform Settings** Operate > Project > Settings > Project Settings

代码 调用初始化方法时可以设置TestMode

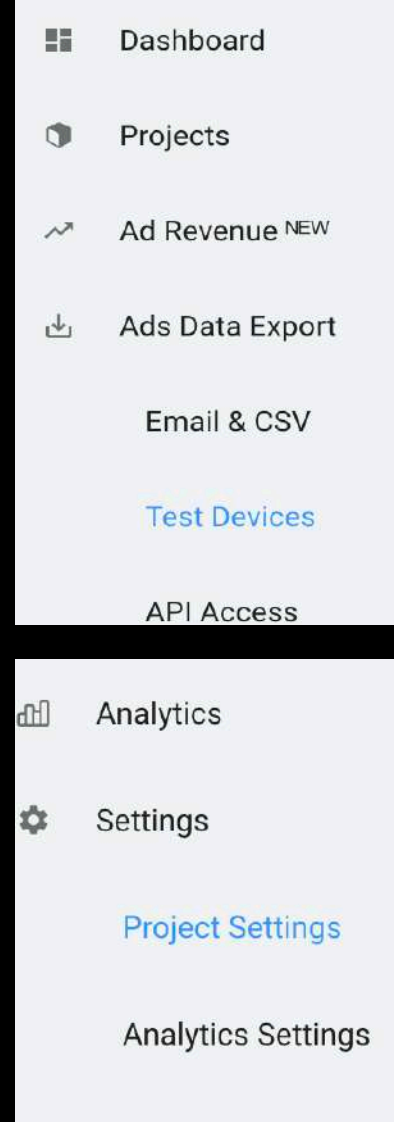

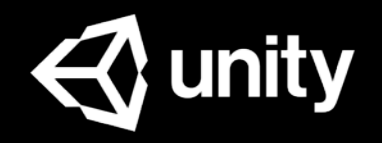

#### **Test Devices**

#### **Test Devices**

You can specify a list of devices used in the organization for testing purposes. Each device is identified by its advertising ID. All devices on the list will be getting test ads regardless of the test mode configured for specific platform. User actions on these devices will have no effect on the organization earnings.

No test devices are registered yet.

 $\checkmark$ 

#### Test mode

Allows you to force Test Mode regardless of the mode programmatically set on a device. The mode does not affect test devices configured for the organization.

Apple App Store

Client test mode not overridden

Google Play Store

Client test mode not overridden

点击Operate右上角 后选择Contact Support填 写表格获得支持,如右图,这种方式我们可以自 动查询您的账户信息,以便更快速的为您解决问 题.

35 邮件: [unityads-support@unity3d.com](mailto:unityads-support@unity3d.com) 如果您无法使用Contact Support form,您也可以 发邮件获取支持,但需要您提[供详情信息以](https://unityads.unity3d.com/help/help/contact)便问 题的定位和解决。

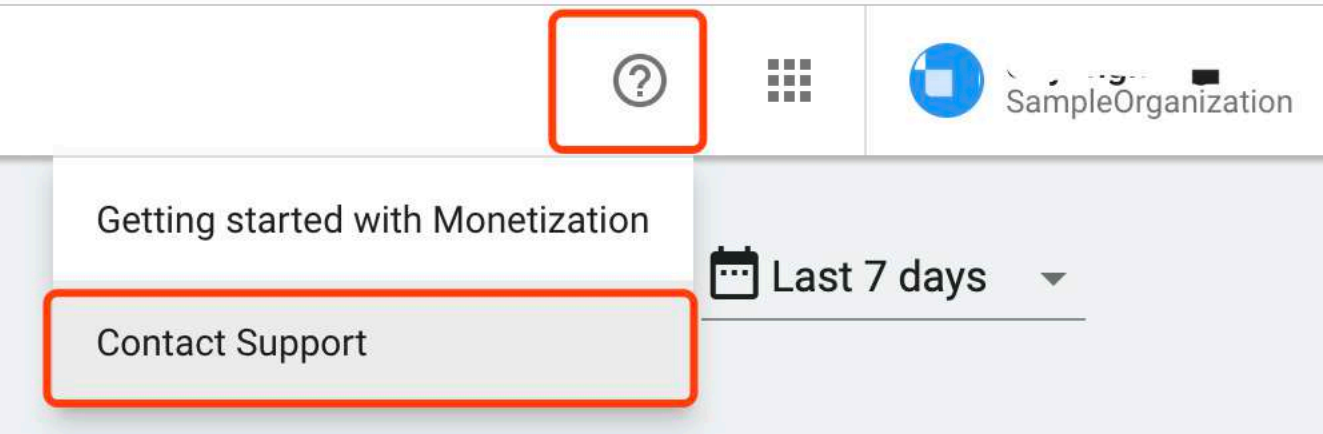

#### **Contact support**

Organization \*

### 获取技术支持

SampleOrganization

#### **Operate**后台:

Category\*

Subject\*

Description \*

Attachments **Choose File** Add screenshots, images, etc.

Cancel

Send

### 资源链接

- Unity ID: <http://id.unity.com/>
- Operate后台: [https://operate.dashboard.unity3d.com](https://operate.dashboard.unity3d.com/)
- Asset Package下载: <https://assetstore.unity.com/packages/add-ons/services/unity-ads-66123>
- iOS SDK下载: <https://github.com/Unity-Technologies/unity-ads-ios/releases>
- Android SDK下载: <https://github.com/Unity-Technologies/unity-ads-android/releases>
- Unity Ads在线文档 [英文]: <http://unityads.unity3d.com/help/index>
- Unity Ads在线文档 [中文]: <https://github.com/unity-cn/unityads-help-cn/wiki>
- 常见问题FAQ: <https://github.com/unity-cn/unityads-help-cn/wiki/monetization>
- 广告技术支持: [unityads-support@unity3d.com](mailto:unityads-support@unity3d.com)

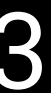

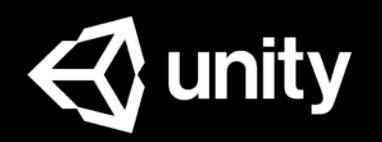

# Unity Ads Support

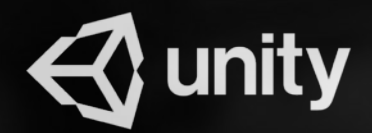